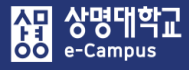

# e-Campus 원격수업 매뉴얼 (학습자)

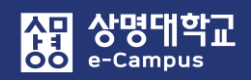

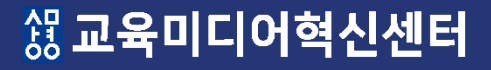

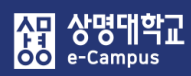

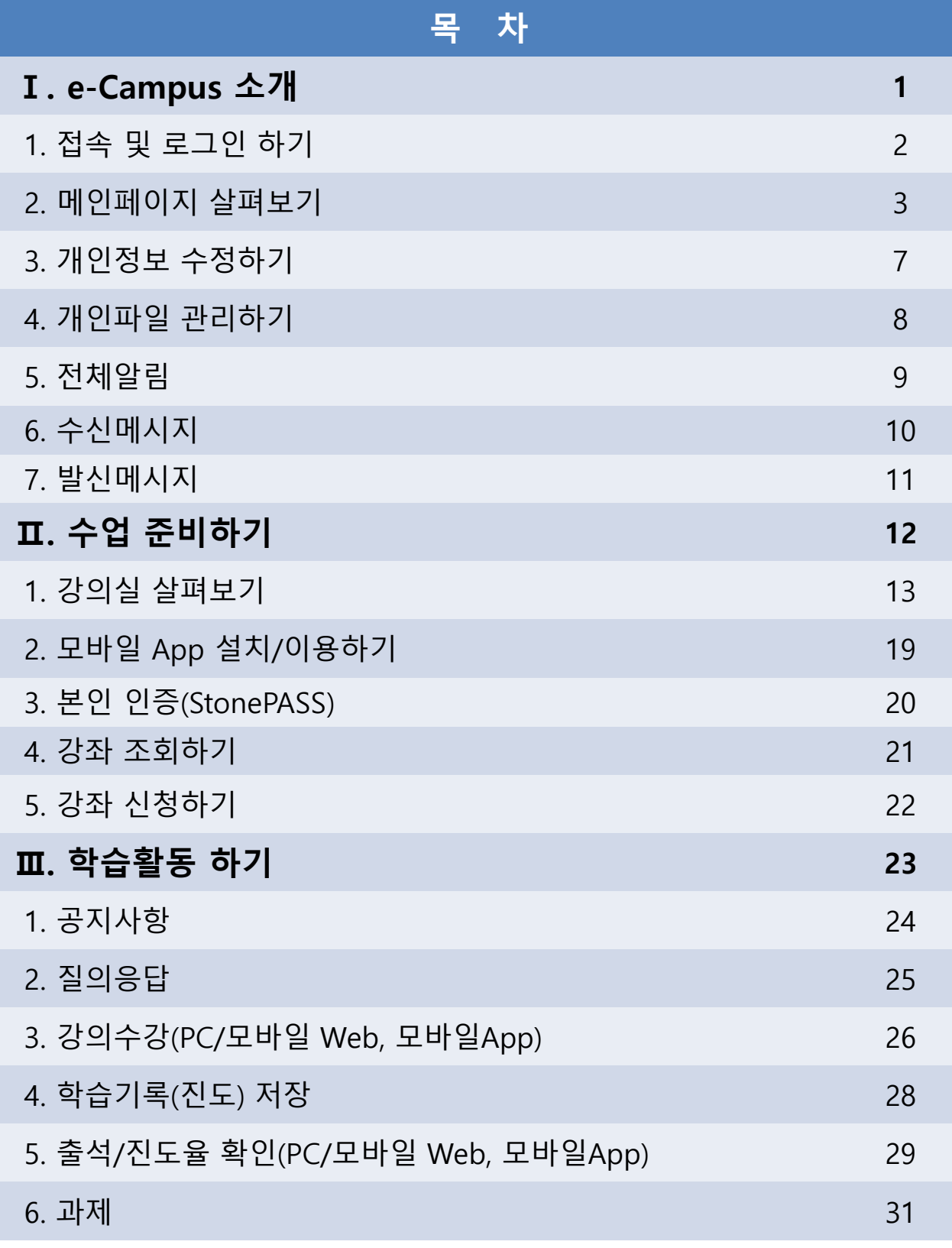

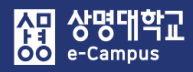

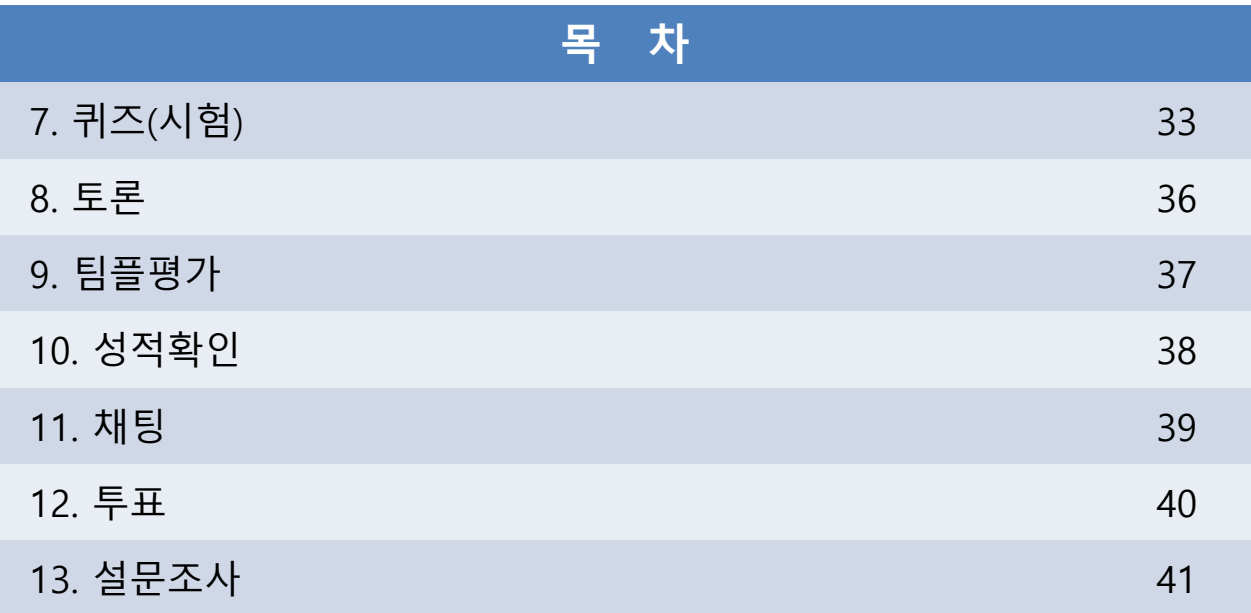

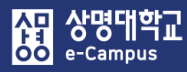

## **Ⅰ. e-Campus 소개**

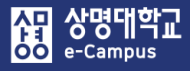

## 1. 접속 및 로그인 하기

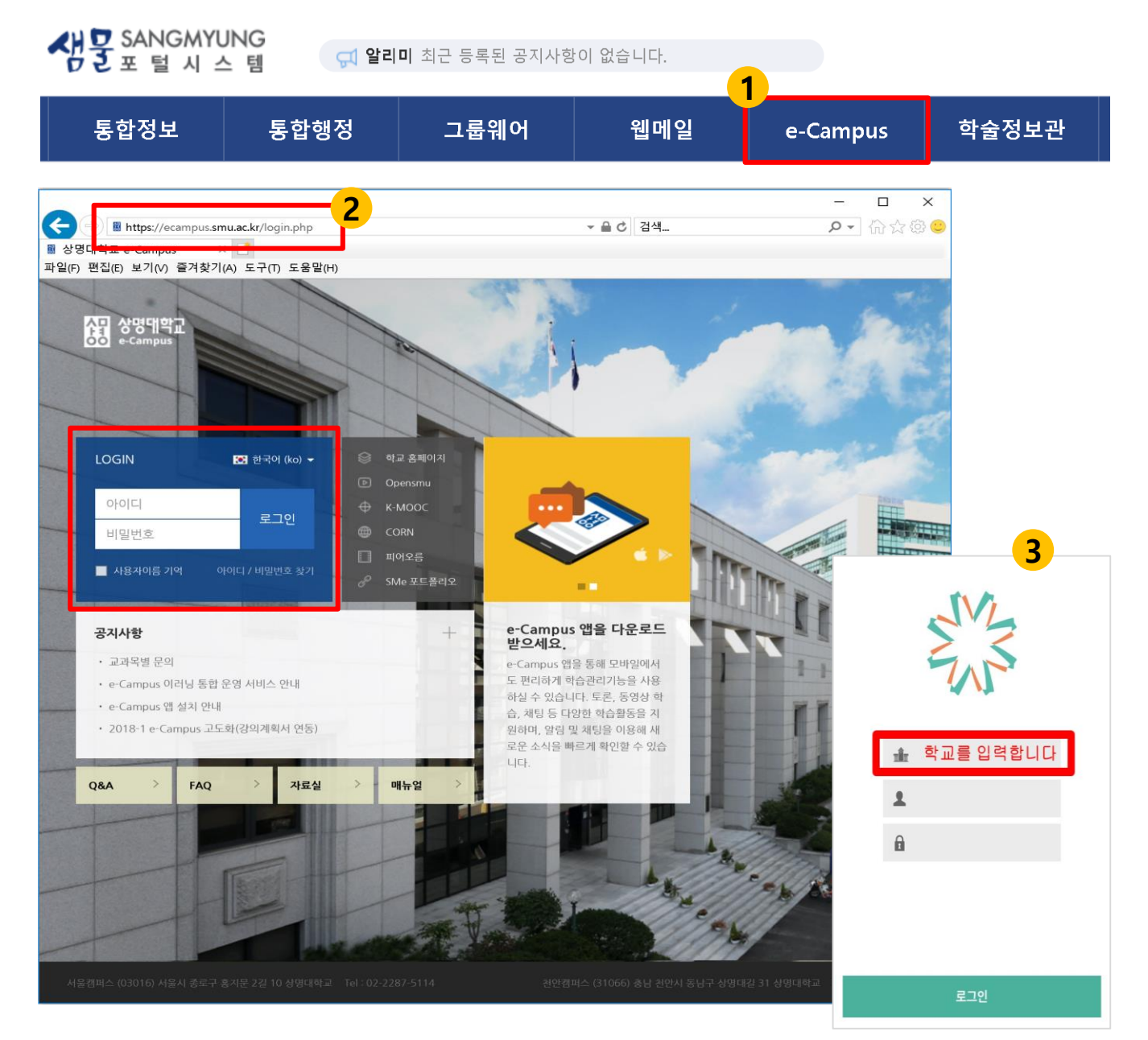

#### **e-Campus 접속 및 로그인 방법은 3가지가 있습니다.**

1. e-Campus에 접속하는 방법 3가지는 다음과 같습니다.

- ① 학교 통합행정시스템에 로그인 후 'e-Campus' 메뉴를 클릭해서 접속합니다.
- ② 브라우저에서 e-Campus 주소 'http://ecampus.smu.ac.kr'를 직접 입력하여 접속합니다.

 $\overline{\phantom{0}}$ 

- ③ 스마트기기 어플을 통해 접속합니다. (안드로이드 및 IOS 스토어 코스모스2 설치)
- 2. 아이디와 비밀번호를 입력하여 e-Campus에 로그인합니다.
	- ID: 학번 PW: 통합행정시스템 암호

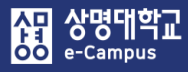

## 2. 메인페이지 살펴보기

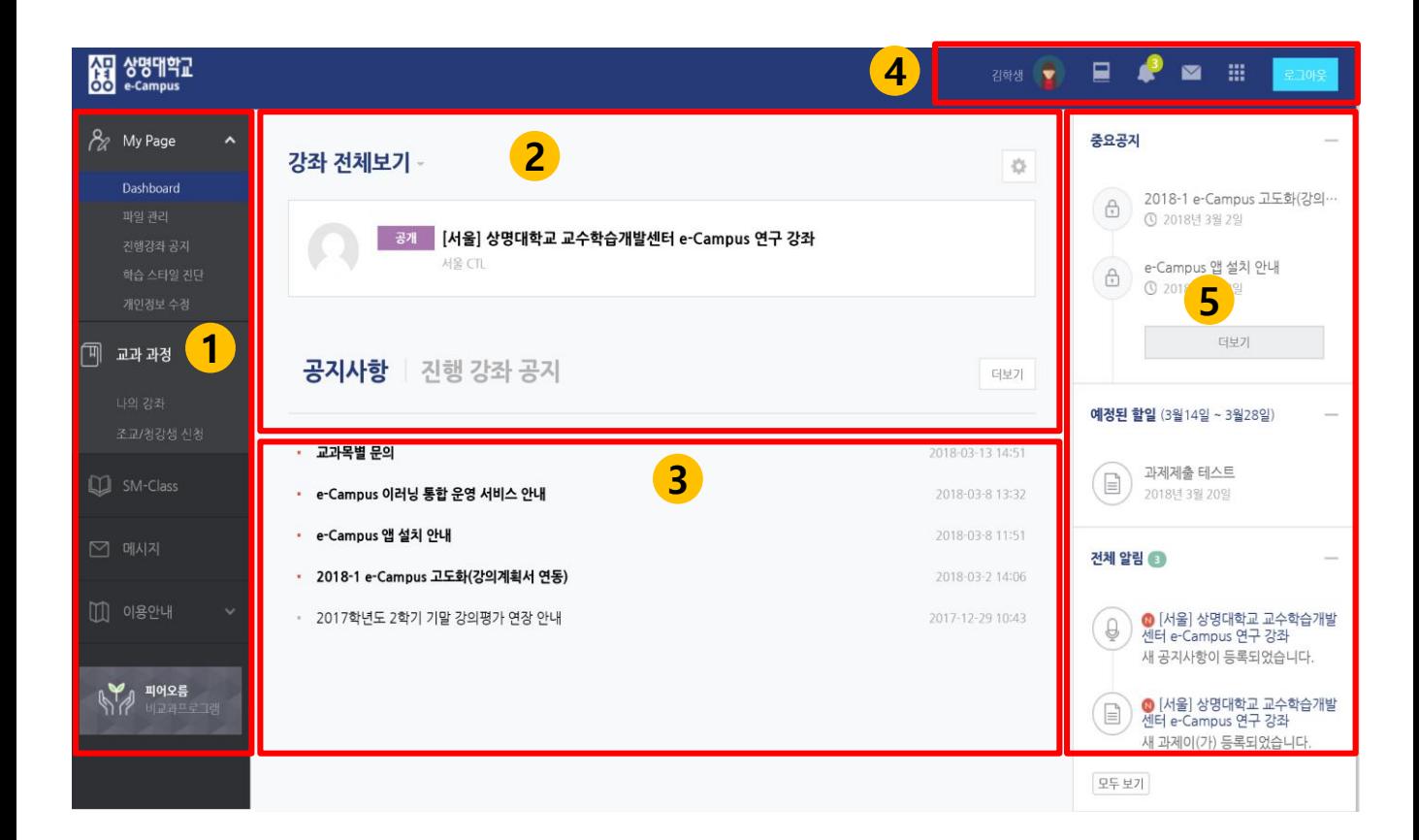

#### **\* PC 화면**

#### ① 공통 메뉴

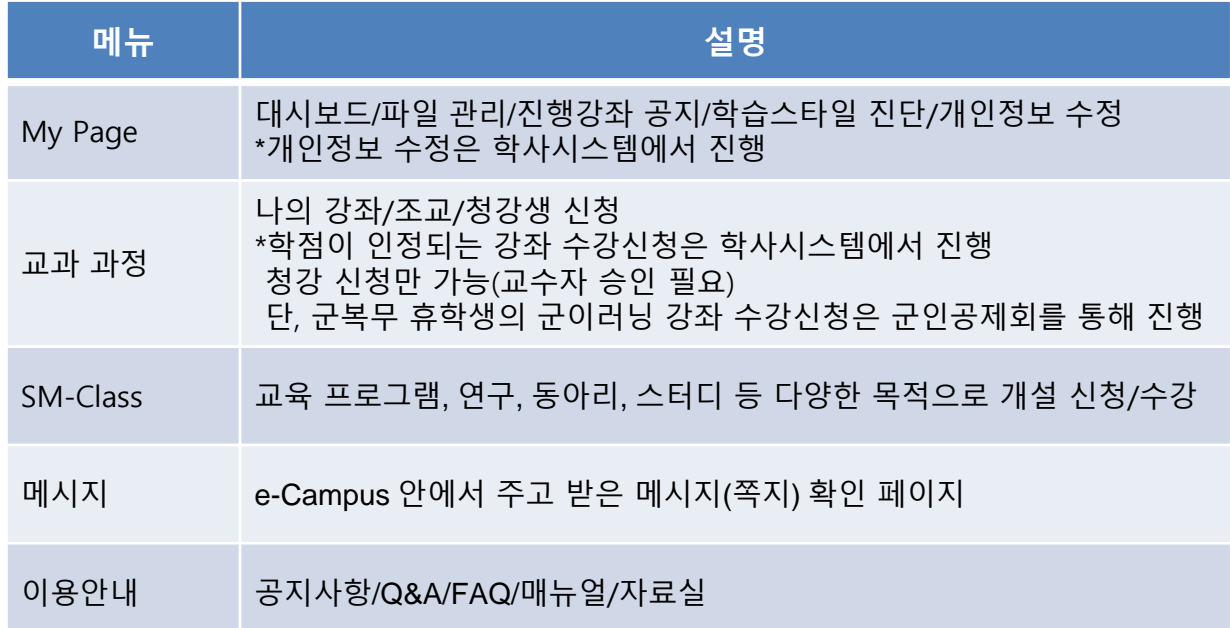

② 강좌 전체보기: 현재 수강 및 청강중인 강좌 목록입니다. 클릭하여 강의실로 입장할 수 있습니다. 교수자가 비공개한 강좌는 비활성화됩니다.

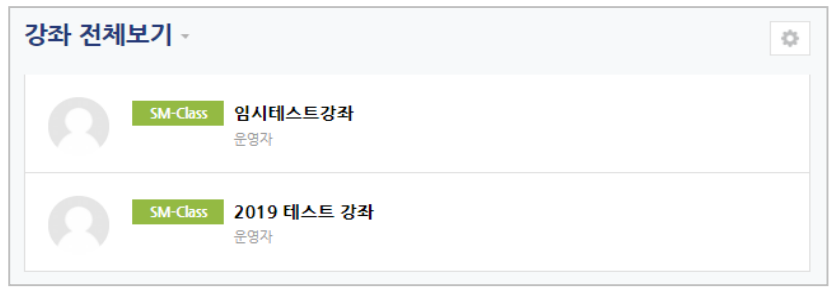

소리 상명대학교<br>**68** e-campus

npus

③ 공지사항/진행 강좌 공지: e-Campus 공지 및 진행 강좌 공지를 확인할 수 있습니다.

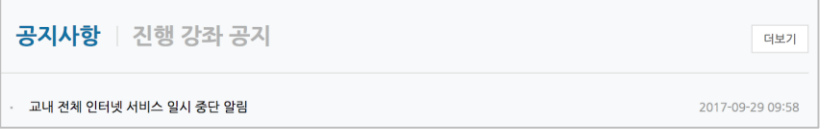

④ 상단 퀵메뉴: 개인정보, 진행강좌 목록, 알림내용, 메시지 등의 정보를 확인할 수 있습니다.

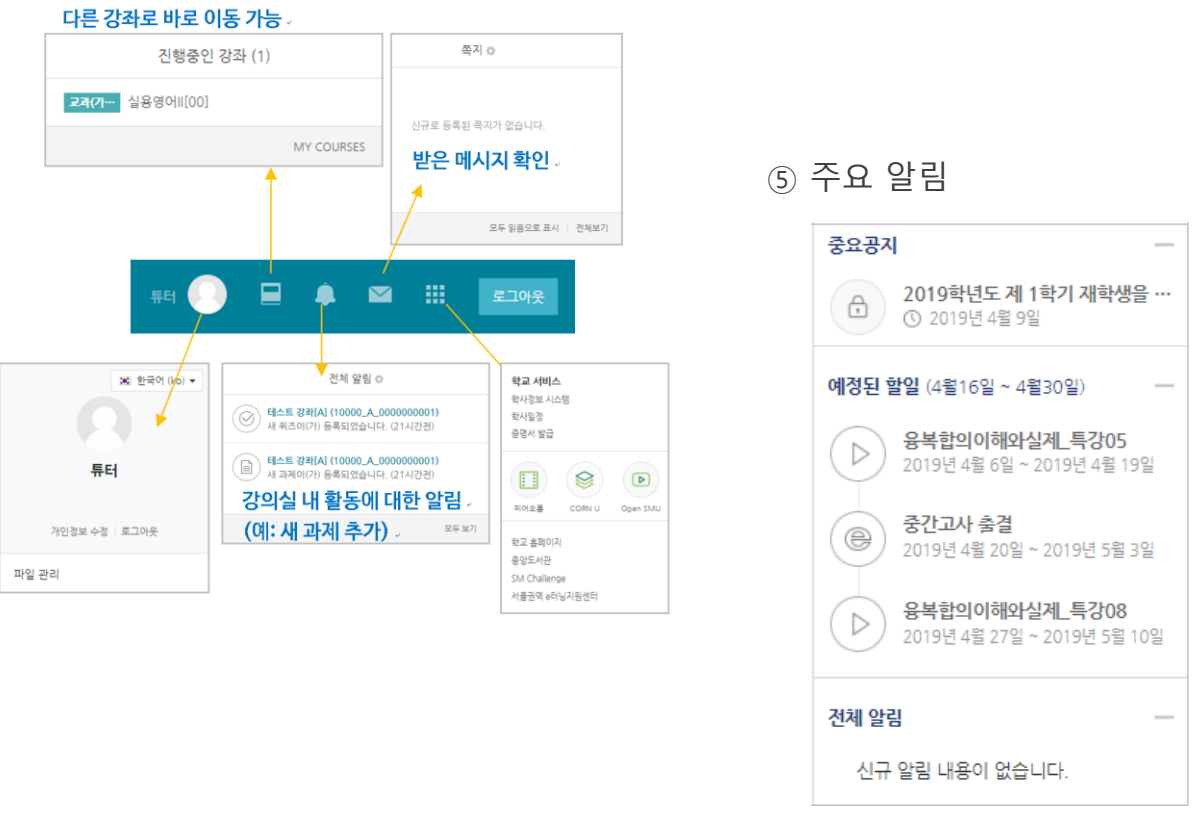

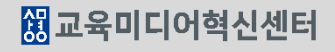

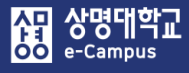

## 2. 메인페이지 살펴보기

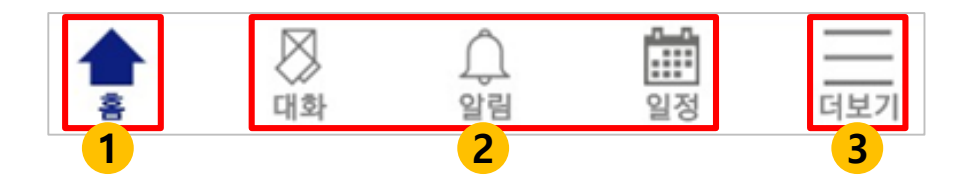

#### **\* 모바일 화면**

① 홈: 현재 수강 및 청강 중인 강좌 확인, 강의실 이동과 과거 강좌를 조회할 수 있습니다. - 강의 수강, 과제 제출, 퀴즈 응시, 과목공지 확인, 질의응답 등의 수행 가능

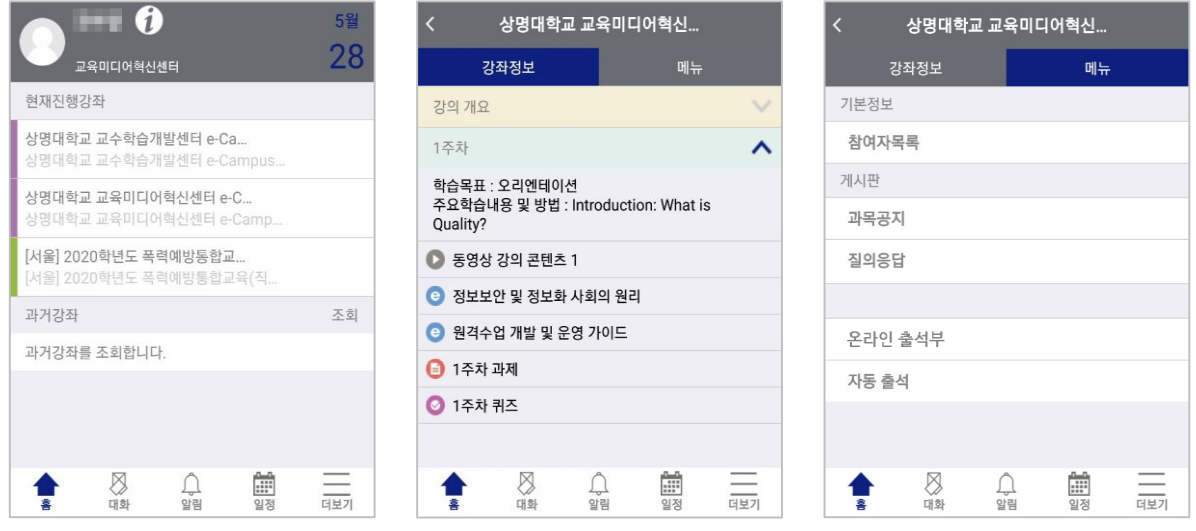

- ② 대화, 알림, 일정
	- : 메시지, 주요 알림, 강의 일정 등을 확인

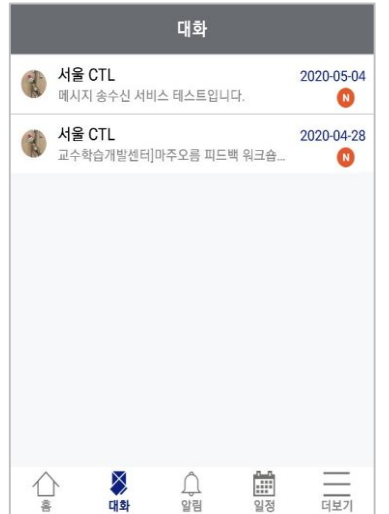

③ 더보기: 전체공지 확인, 질의응답, 언어설정, 알림설정, 본인인증 관리, 로그아웃 등을 확인 및 설정

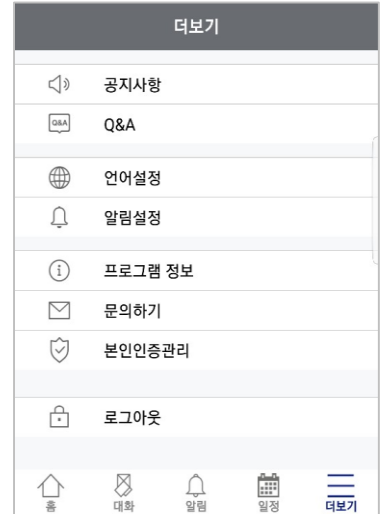

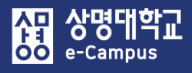

## 2. 메인페이지 살펴보기

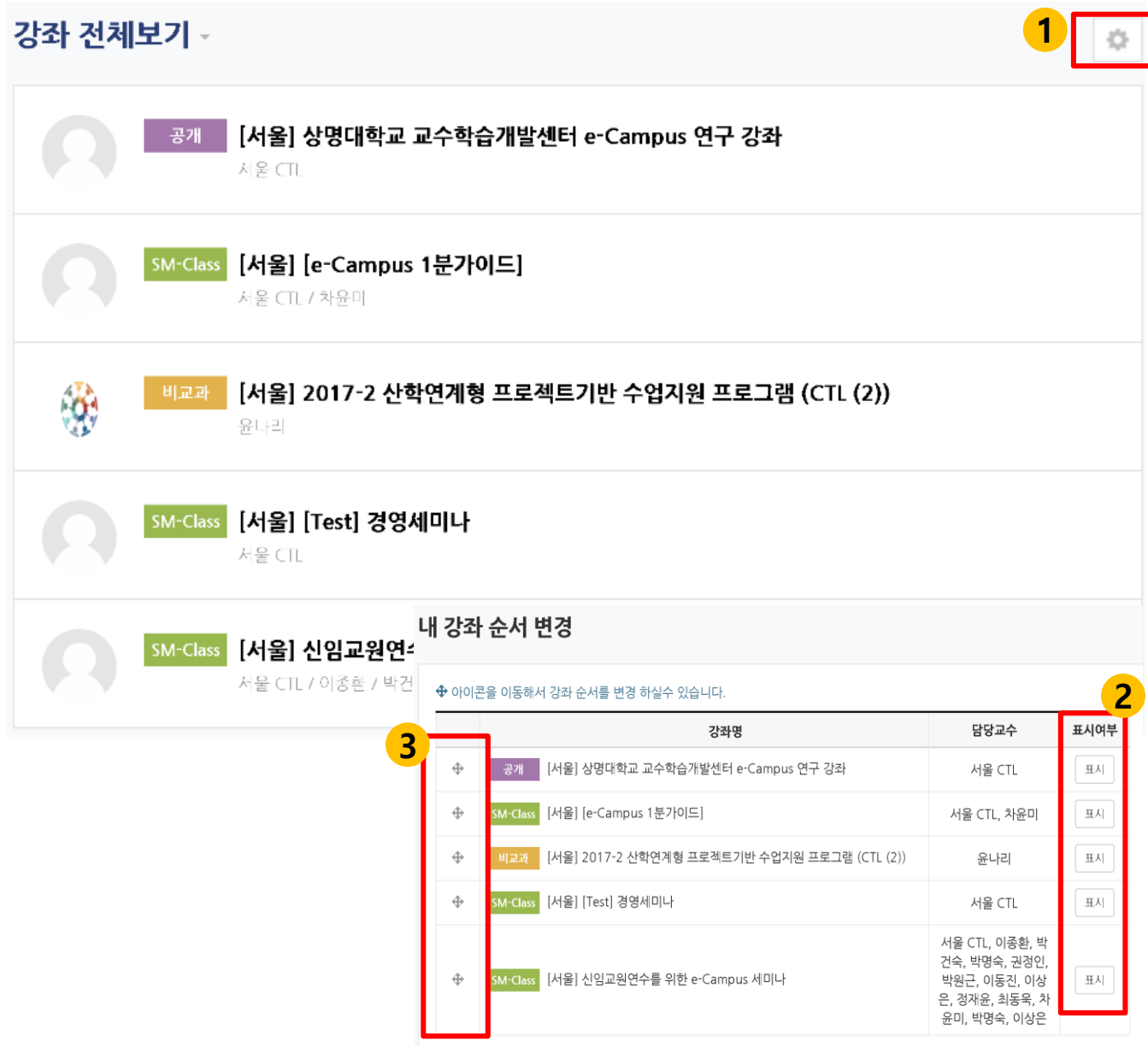

**강좌 전체보기에서 활용하지 않는 강좌 메인 화면 표시 여부 및 강좌 순서를 변경할 수 있습니다.**

- ① 강좌 전체보기의 톱니바퀴-설정을 클릭합니다.
- ② 내 강좌 순서 변경 창에서 표시를 클릭하면 숨김으로 변경되며, 강좌 메인 페이지에 노출되지 않습니다.
- ③ 십자가 아이콘을 드래그하여 강좌 순서를 변경 할 수 있습니다.

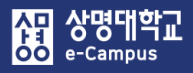

## 3. 개인정보 수정하기

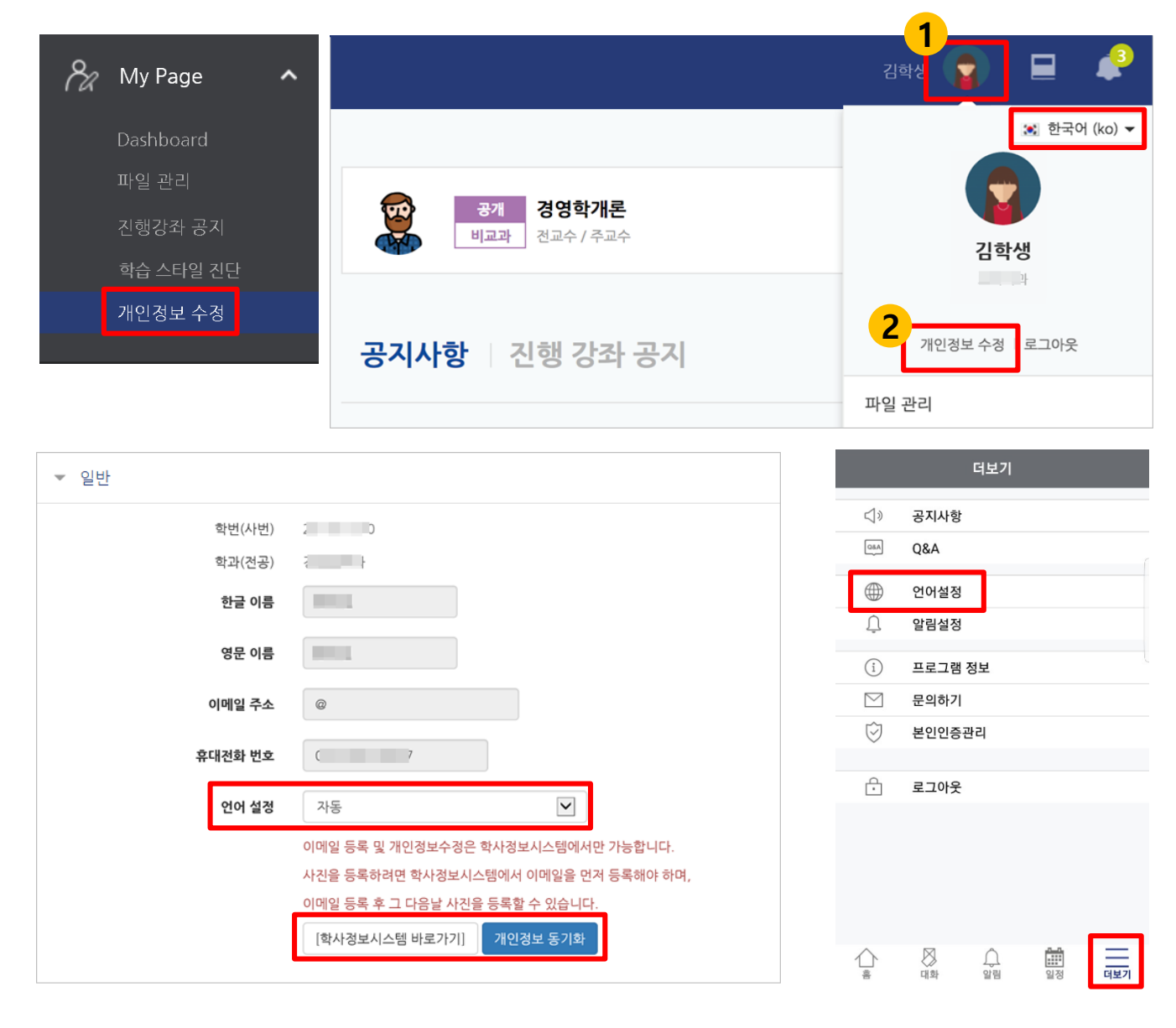

#### **개인정보 등을 수정하거나 프로필 사진을 등록할 수 있습니다.**

- ① My Page 또는 상단 퀵메뉴의 '개인정보 수정'을 클릭합니다.
- ② 개인정보를 수정하려면 '학사정보시스템'에서 개인정보를 먼저 수정하며, 변경된 정보는 다음날 새벽에 e-Campus에 반영이 됩니다. 바로 변경을 원하시면 e-Campus '개인정보 수정'의 '개인정보 동기화' 버튼을 클릭하면
	- 변경 사항이 바로 적용됩니다.
- ③ e-campus 사용 언어를 변경하려면 개인 프로필 상단의 국기 아이콘 또는 개인정보 수정 화면 언어 설정에서 변경이 가능합니다. (한국어, 영어, 일본어, 중국어) 모바일App에서는 '더보기-언어설정' 메뉴에서 진행합니다.

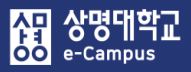

## 4. 개인파일 관리하기

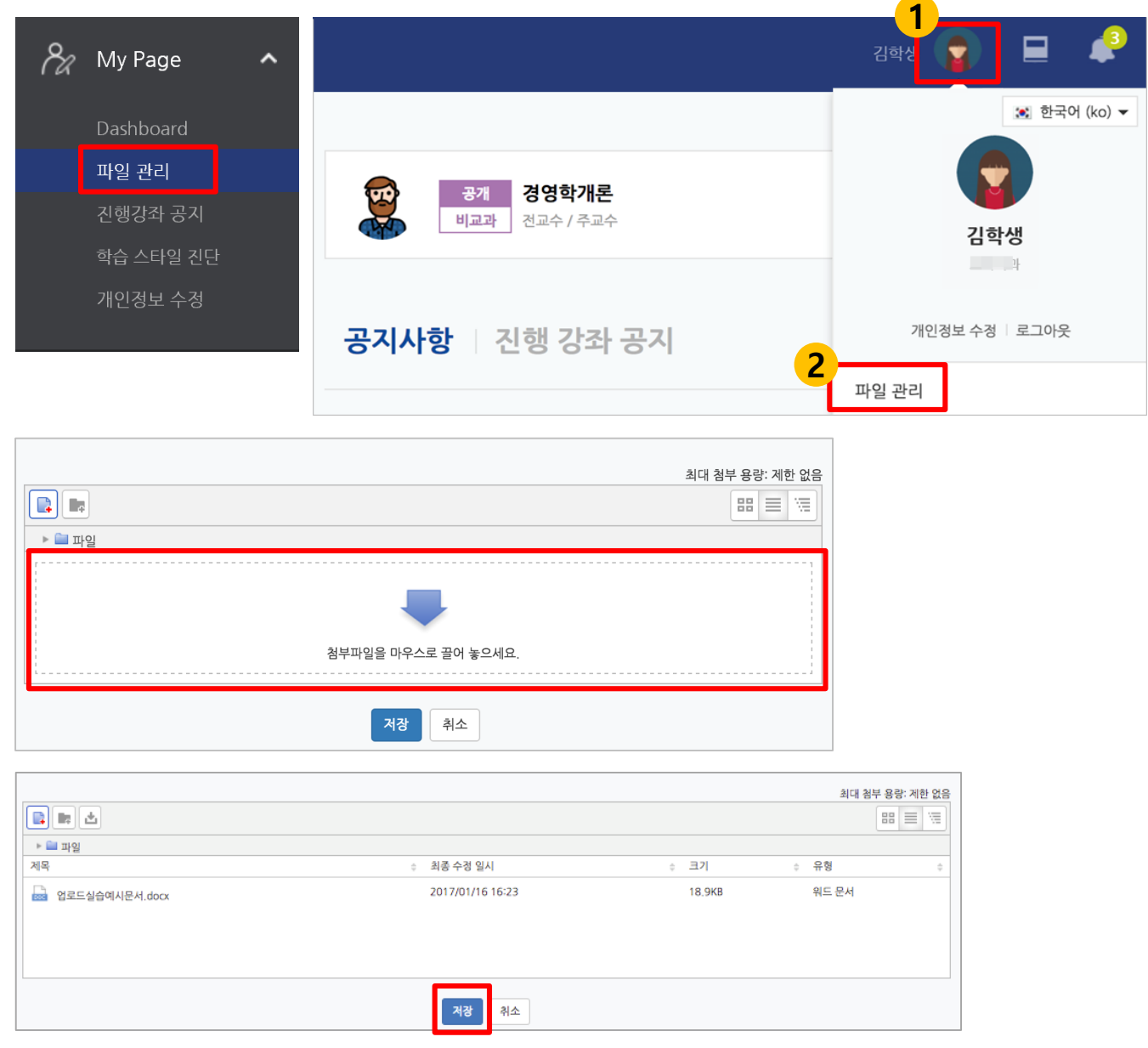

#### **자주 사용하는 파일이나 필요한 자료들을 저장하고 관리할 수 있습니다.**

- ① My Page 또는 상단 퀵메뉴의 '파일관리'를 클릭합니다.
- ② 화살표가 있는 영역에 파일을 끌어다 놓거나, 파일을 불러오기로 추가합니다.
- ③ 저장 버튼을 누르면 파일이 저장됩니다. 다른 PC에서 로그인 후 '파일 관리'에 접속하면 등록한 파일을 선택하여 사용할 수 있습니다.

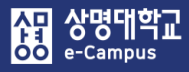

## 5. 전체알림

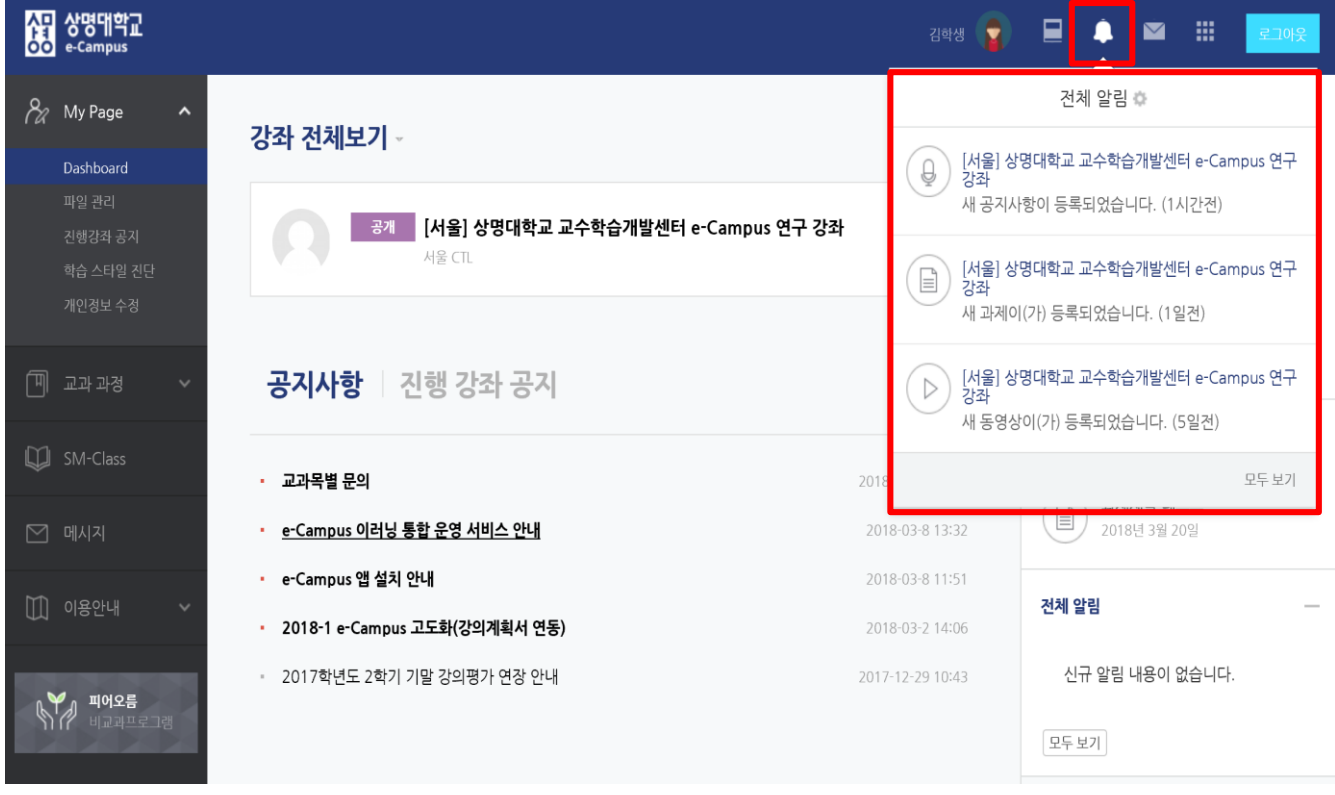

#### **e-Campus의 전체 알림을 통해 최신 정보를 확인할 수 있습니다.**

- ① 상단 퀵메뉴 전체 알림을 통해 수강하는 강좌의 최신 정보를 확인 할 수 있습니다. (공지사항, 과제, 퀴즈 등의 등록 알림 확인)
- ② 스마트기기에 모바일앱(코스모스2)를 설치하여 알람푸시 설정을 통해 알림 사항을 전달 받을 수 있습니다.

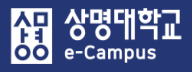

## 6. 메시지 수신

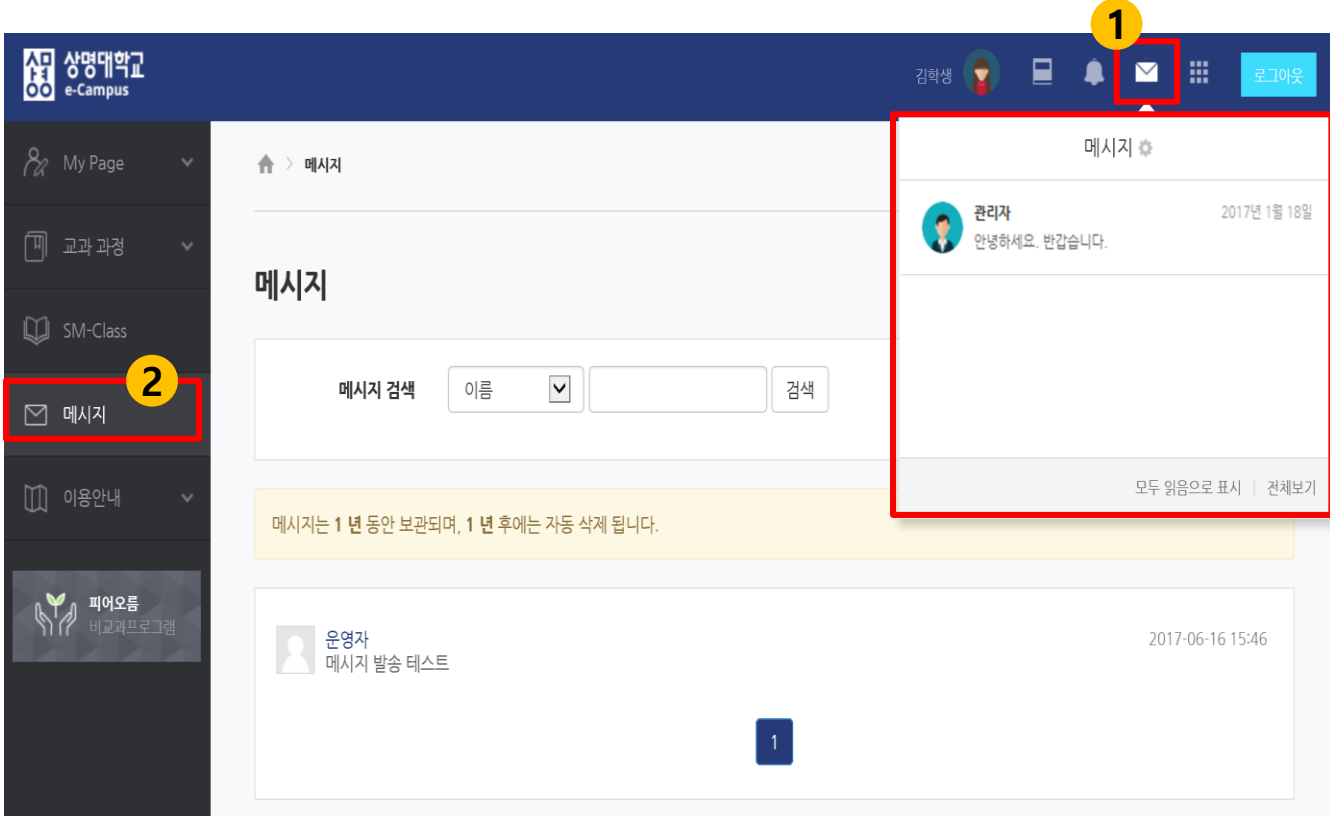

#### **e-Campus에서 수신된 메시지를 확인할 수 있습니다.**

① 상단 퀵메뉴 또는 좌측 메시지 메뉴를 통해 수신된 메시지를 확인할 수 있습니다. ※ 메시지는 문자메시지가 아니라 쪽지 개념입니다. ※ 수신과 발신이 따로 있는 이유 : 보안상 학생 검색 기능 제한

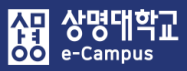

## 7. 메시지 발신

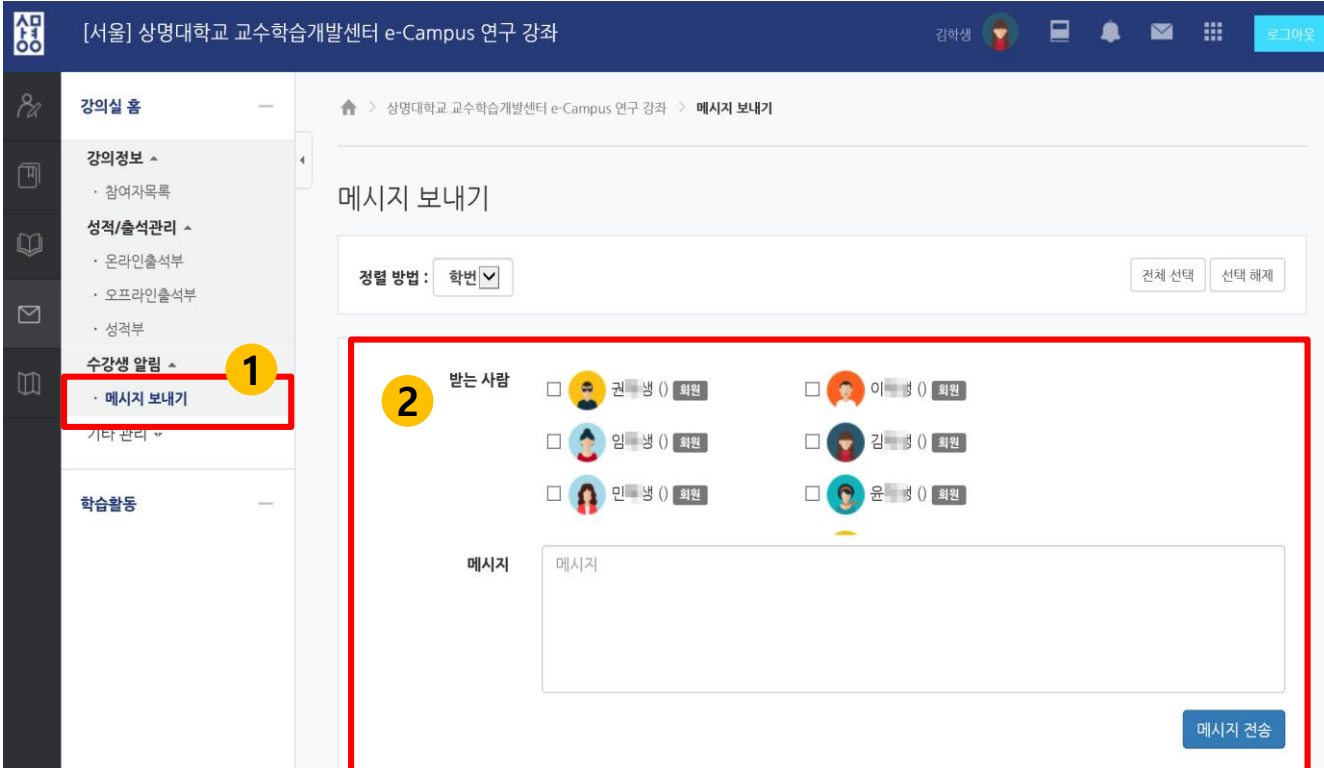

#### **e-Campus 수강(청강) 강좌 학생, 교수에게 메시지를 전송할 수 있습니다.**

 해당 강의실에 접속하여 '수강생 알림-메시지 보내기'에서 전송 대상을 선택합니다. 메시지 내용을 입력한 후, 메시지를 전송합니다.

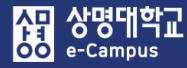

## **Ⅱ. 수업 준비하기**

※ e-Campus 강의실 입장 시 '휴대폰 2 차 인증'과 관련해서는 학교 휴대폰 2차 인증 형태와 유사하게 진행될 예정이며, 인증 절차 방법 및 횟수 등 대해서는 본인 신분인식 기능 구현이 완료되는 대로 매뉴얼을 보완하여 추가 배포 해드리도록 하겠습니다.

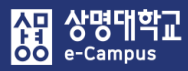

## 1. 강의실 살펴보기

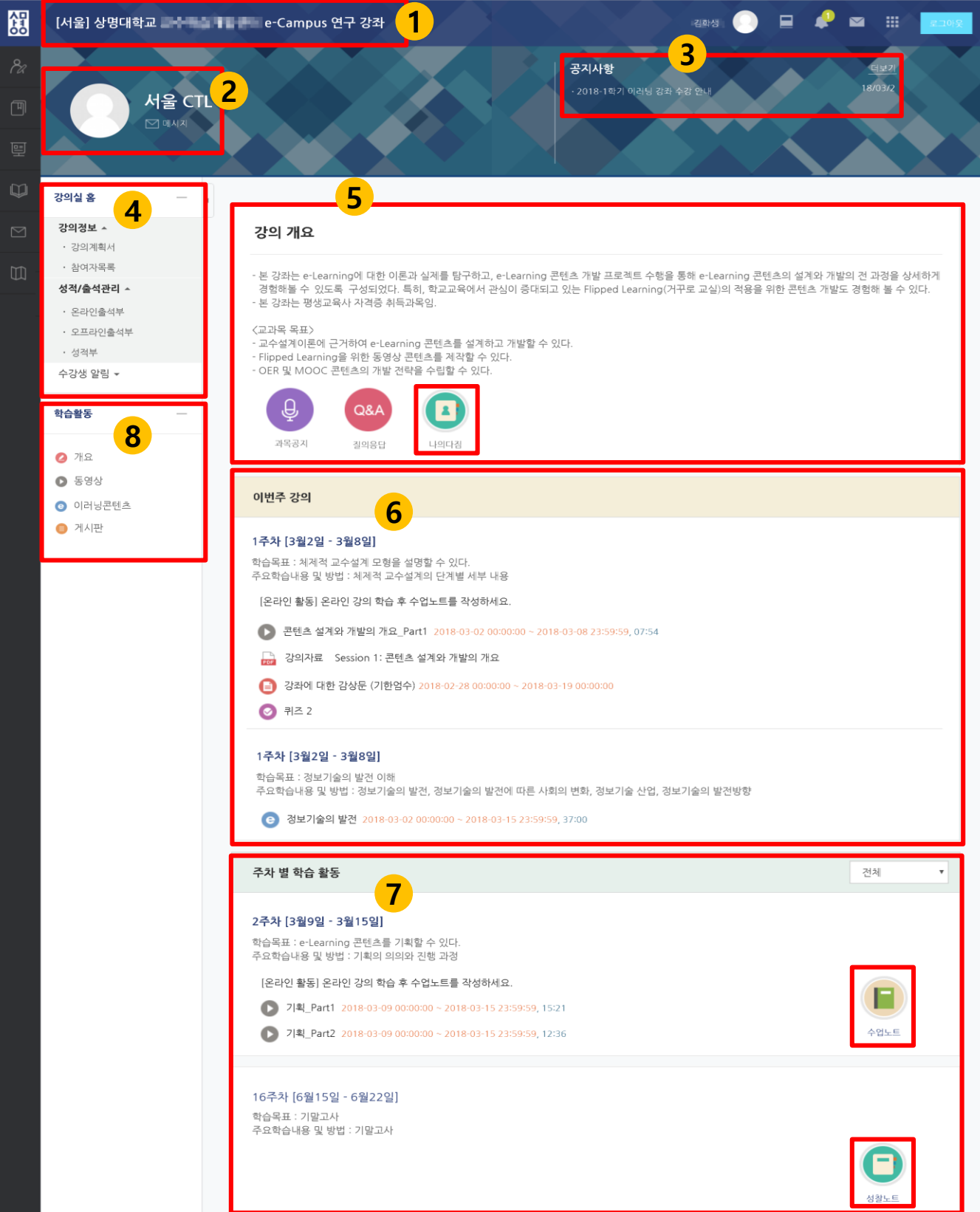

#### <mark>第교육미디어혁신센터</mark>

- ① 강좌명: 수강(청강)하는 강의실의 강좌명을 확인할 수 있습니다
- ② 교수자 정보: 수강(청강)하는 강좌의 교수자 정보를 확인할 수 있습니다.
- ③ 공지사항: 교수자가 등록한 공지알림 사항을 확인할 수 있습니다.
- ④ 강의실 홈 메뉴
	- ㆍ**강의정보**: 강좌 강의계획서, 참여자목록(수강생, 청강생)을 확인할 수 있습니다.
	- ㆍ**성적/출석관리**: 본인의 강의수강 학습이력현황, 출결여부(학습진도현황/온라인출석부), 성적을 확인할 수 있습니다.
	- 학습이력현황: e-Campus 강좌 학습자의 학습활동 이력을 확인할 수 있습니다.
	- 학습진도현황/온라인출석부: e-Campus 강좌 학습자의 온라인 강의 학습진도현황 및 출결여부를 확인할 수 있습니다.
	- 성적부: e-Campus 강좌 성적평가 정보를 확인할 수 있습니다. 다만, 교수자의 강의실 설정에 따라 표시되지 않을 수 있습니다.
	- ㆍ**수강생 알림**: 학생, 교수에게 메시지를 보낼 수 있습니다.
	- ㆍ**기타 관리**: 팀 설정이 되어 있는 경우 팀원을 확인할 수 있습니다.
- ⑤ 강의 개요: 강의 소개 내용 및 공지사항, Q&A, 자료실 게시판, 나의다짐 등을 확인하고 등록할 수 있습니다. 교수자의 강의실 설정에 따라 자료실 게시판 등은 표시되지 않을 수 있습니다.
- ⑥ 이번주 강의: 현재 진행중인 주차의 학습 활동을 확인하고 바로 참여할 수 있습니다.
- ⑦ 주차별 학습 활동: 주차별, 토픽별로 진행되는 강의자료, 학습활동에 참여가 가능하며, 수업노트와 성찰노트 제공을 통해 학습자 스타일에 맞도록 노트를 만들어 등록할 수 있습니다. 교수자의 강의실 설정 및 학습활동 등록에 따라 표시가 다를 수 있습니다.
- ⑧ 학습활동: 주차별로 등록된 학습활동(동영상, 이러닝 콘텐츠, 과제, 퀴즈 등)을 종류별로 모아서 확인하고 바로 참여할 수 있습니다. 교수자의 강의실 설정 및 학습활동 등록에 따라 표시가 다를 수 있습니다.

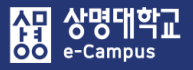

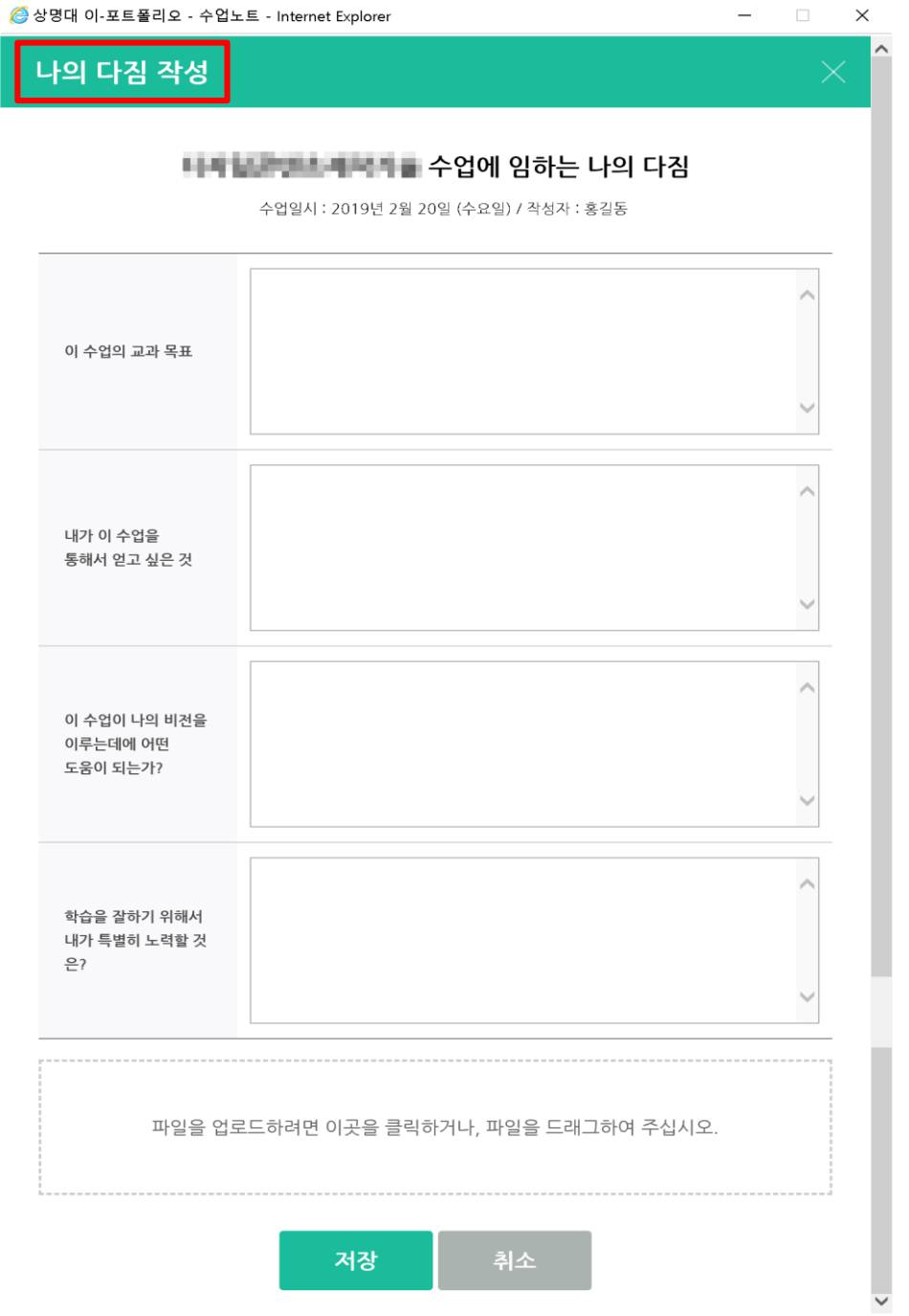

#### **학습자가 수업에 임하는 각오, 자세 등을 등록할 수 있습니다.**

- $(1)$  나의 다짐을 클릭합니다.
- ② 나의 다짐 작성 창이 열리면 학습자가 수업에 임하는 나의 목표, 계획이나 비전 등을 웹페이지 또는 문서로 정리한 후 저장을 클릭합니다.

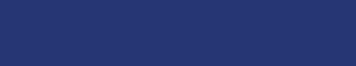

AT 상명대학교<br>**66** e-campus

## 1. 강의실 살펴보기

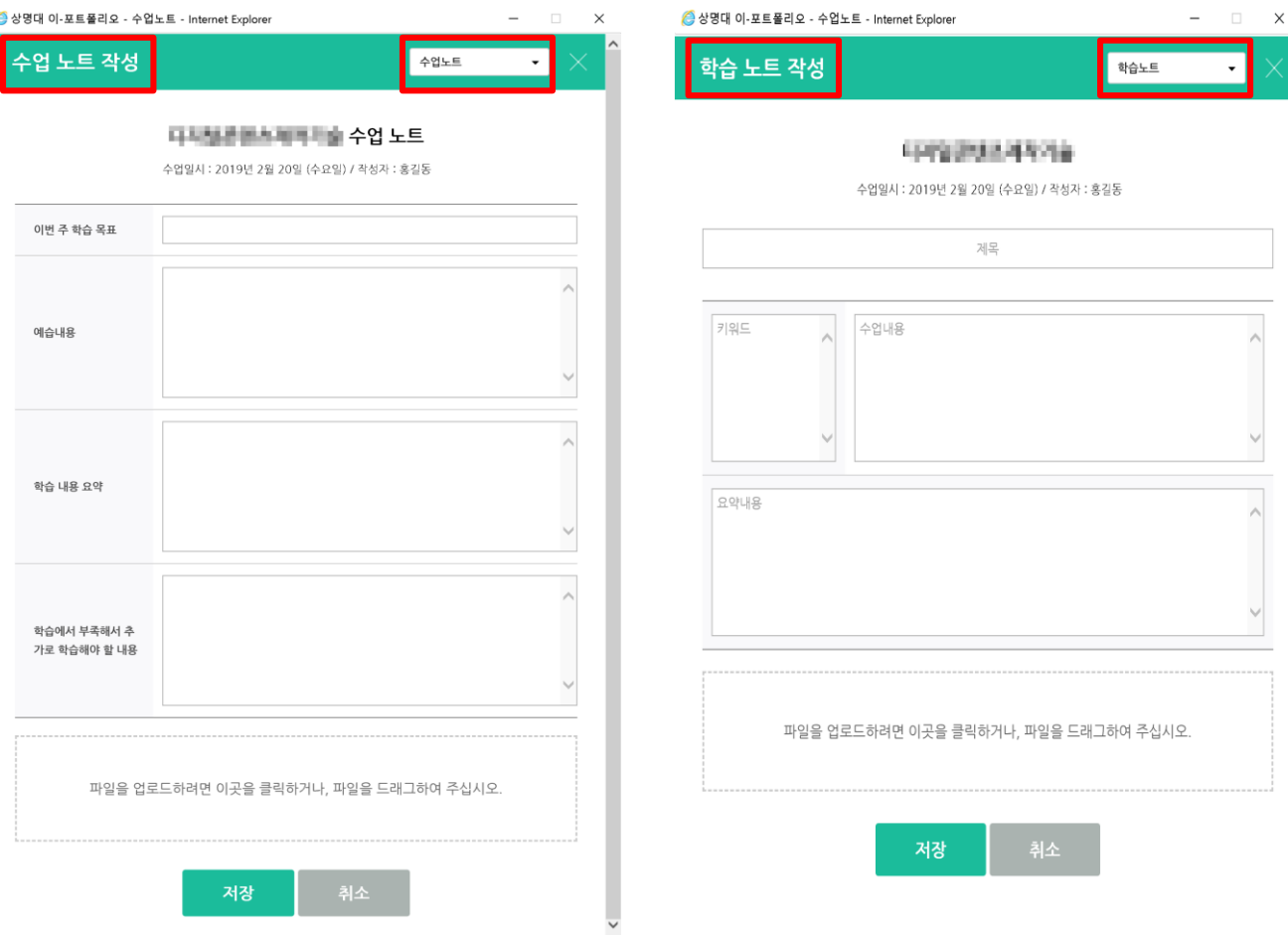

#### **학습자가 수업 및 학습 내용을 요약, 정리하여 등록할 수 있습니다.**

- $(1)$  수업노트를 클릭합니다.
- ② 수업노트창이 열리면 수업노트 또는 학습노트를 선택하고 학습자가 수업을 들으면서 배운 것을 웹페이지 또는 문서로 정리한 후 저장을 클릭합니다.

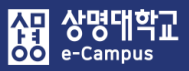

## 1. 강의실 살펴보기

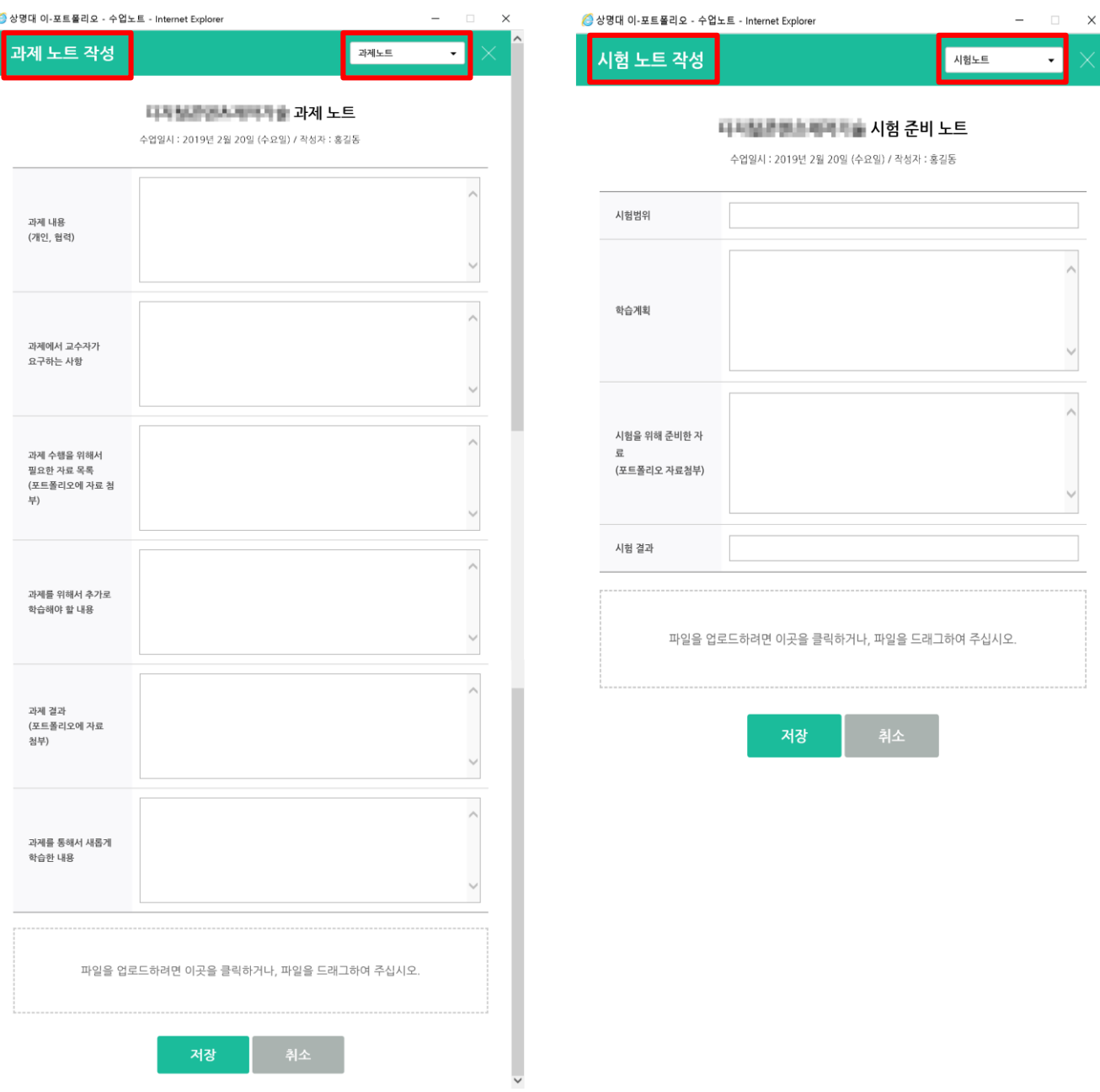

**학습자가 과제, 시험을 수행하기 위해 필요한 내용이나 결과 등을 등록할 수 있습니다.**

① 수업노트를 클릭합니다.

② 수업노트 장이 열리면 과제노트 또는 시험노트를 선택하고 학습자가 과제, 시험을 수행 하기에 필요한 내용과 결과 등을 웹페이지 또는 문서로 정리한 후 저장을 클릭합니다.

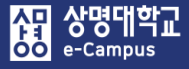

### 1. 강의실 살펴보기

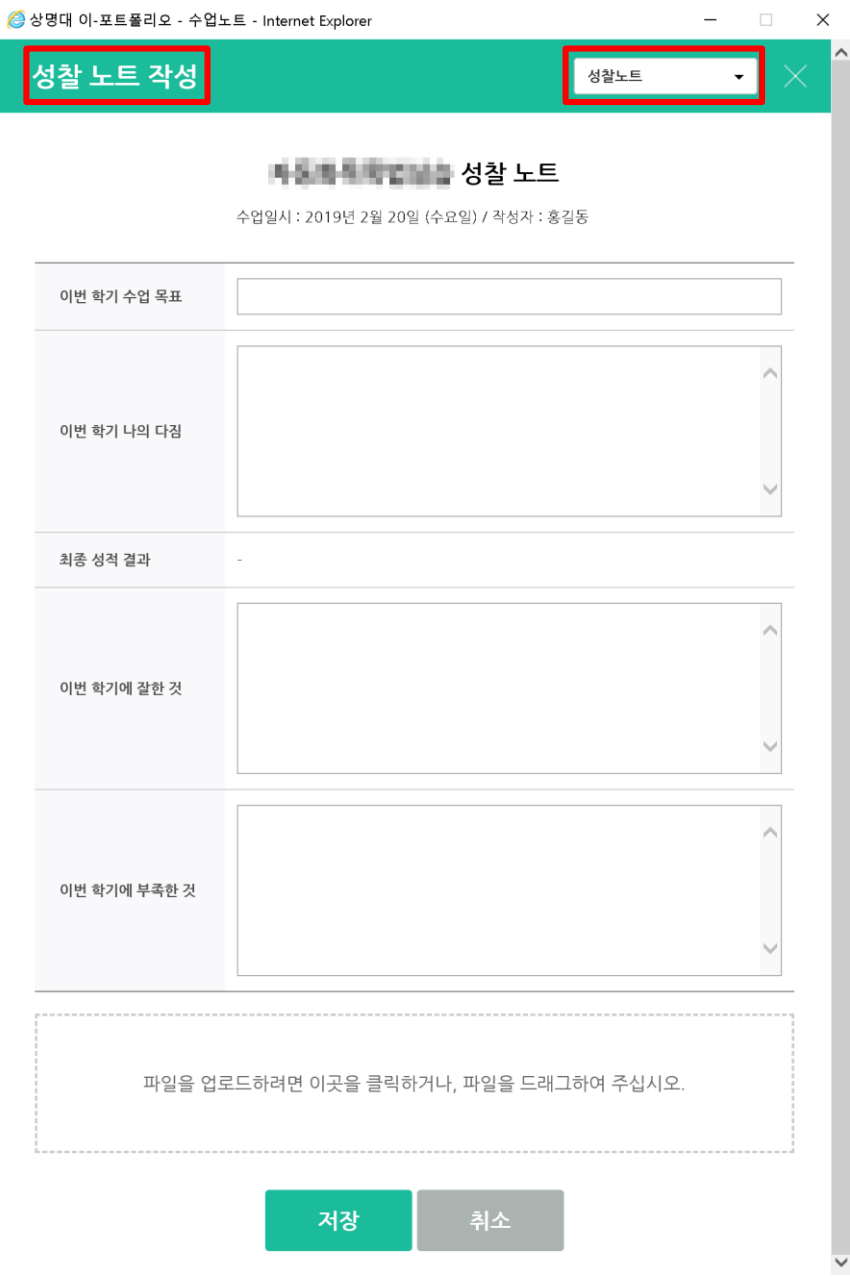

**학습자가 수업 종료 시기에 자신의 수업을 되돌아보는 반성하거나 고찰하는 내용 등을 등록할 수 있습니다.**

 $(1)$  성찰노트를 클릭합니다.

② 성찰노트창이 열리면 학습자가 수업에 임하면서 다짐한 목표, 각오, 결과 등의 자아성찰 내용을 웹페이지 또는 문서로 정리한 후 저장을 클릭합니다.

## 2. 모바일 App 설치/이용하기

### **구글(안드로이드) 애플(IOS)**

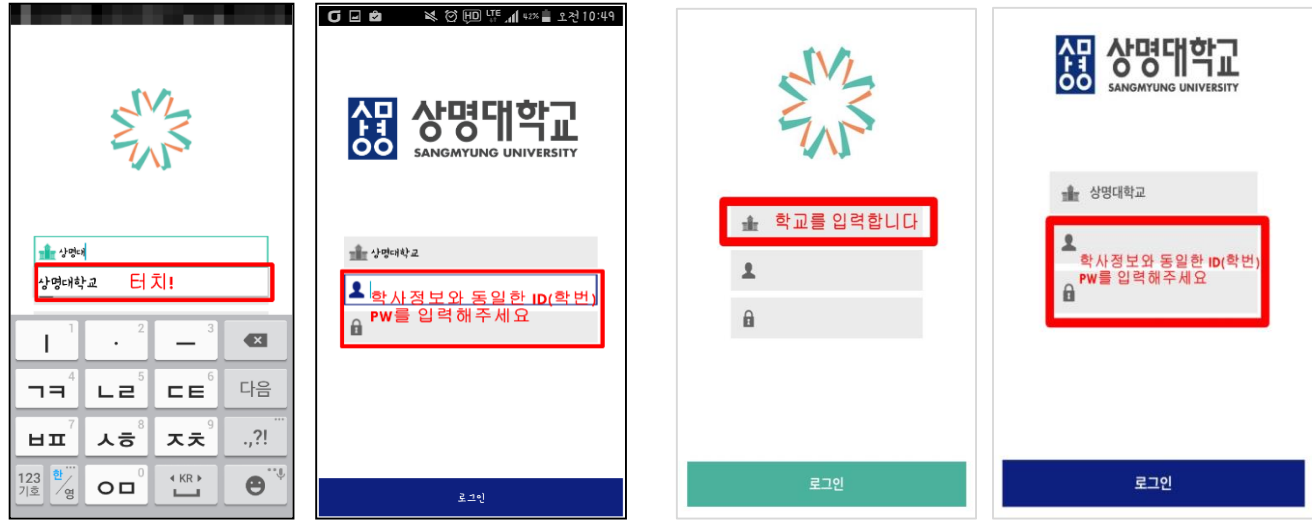

**e-Campus 모바일App 코스모스2을 설치하면 강의수강 및 공지안내, 강의자료, 학습활동 등의 알림 사항 등을 전달받을 수 있습니다.**

① 구글 플레이스토어 또는 애플 앱스토어 '코스모스2' 검색하여 설치합니다.

- 자세한 설치방법은 FAQ의 e-Campus를 모바일로도 이용가능한가요?를 참조바랍니다. ② 모바일 App 실행 후 기관명에 '상명대학교'를 입력한 뒤 학교 통합행정정보시스템의 계정(ID, PW)으로 로그인이 가능합니다.

※ 알림사항을 전달 받으려면 앱 환경설정에서 반드시 푸시기능을 '예' 로 설정합니다.

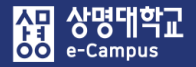

**e-Campus는 교육부 일반대학의 원격수업 운영 기준에 따라 원격수업에 한하여 대리출석 방지를 위해 본인 인증 절차를 완료해야 강의실 입장이 가능합니다.** ※ e-Campus 강의실 입장 시 '휴대폰 2 차 인증'과 관련해서는 학교 휴대폰 2차 인증 형태와 유사하게 진행될 예정이며, 인증 절차 방법 및 횟수 등 대해서는 본인 신분인식 기능 구현이 완료되는 대로 매뉴얼을 보완하여 추가 배포 해드리도록 하겠습니다.

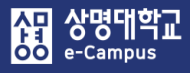

## 4. 강좌 조회하기

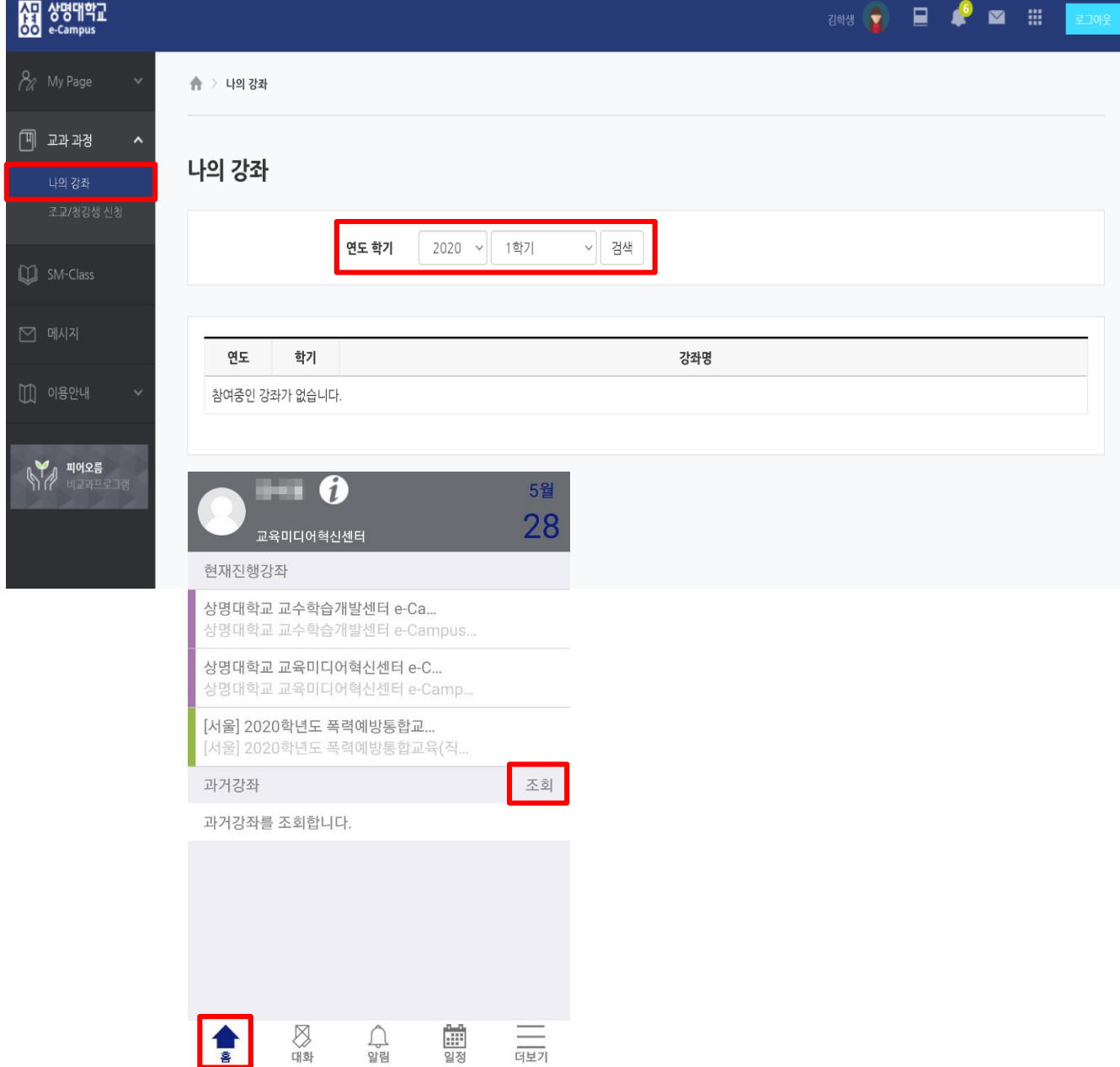

#### **교육과정 정규강좌에 대해 수강 및 청강 신청한 강좌를 조회할 수 있습니다.**

- ① 교과과정 '나의 강좌'를 클릭합니다.
- ② 연도 학기를 선택해서 '검색을 누르면 수강 및 청강 신청한 강좌가 표시됩니다. 모바일App에서는 '홈-조회' 에서 진행합니다.

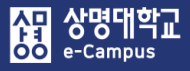

## 5. 강좌 신청하기

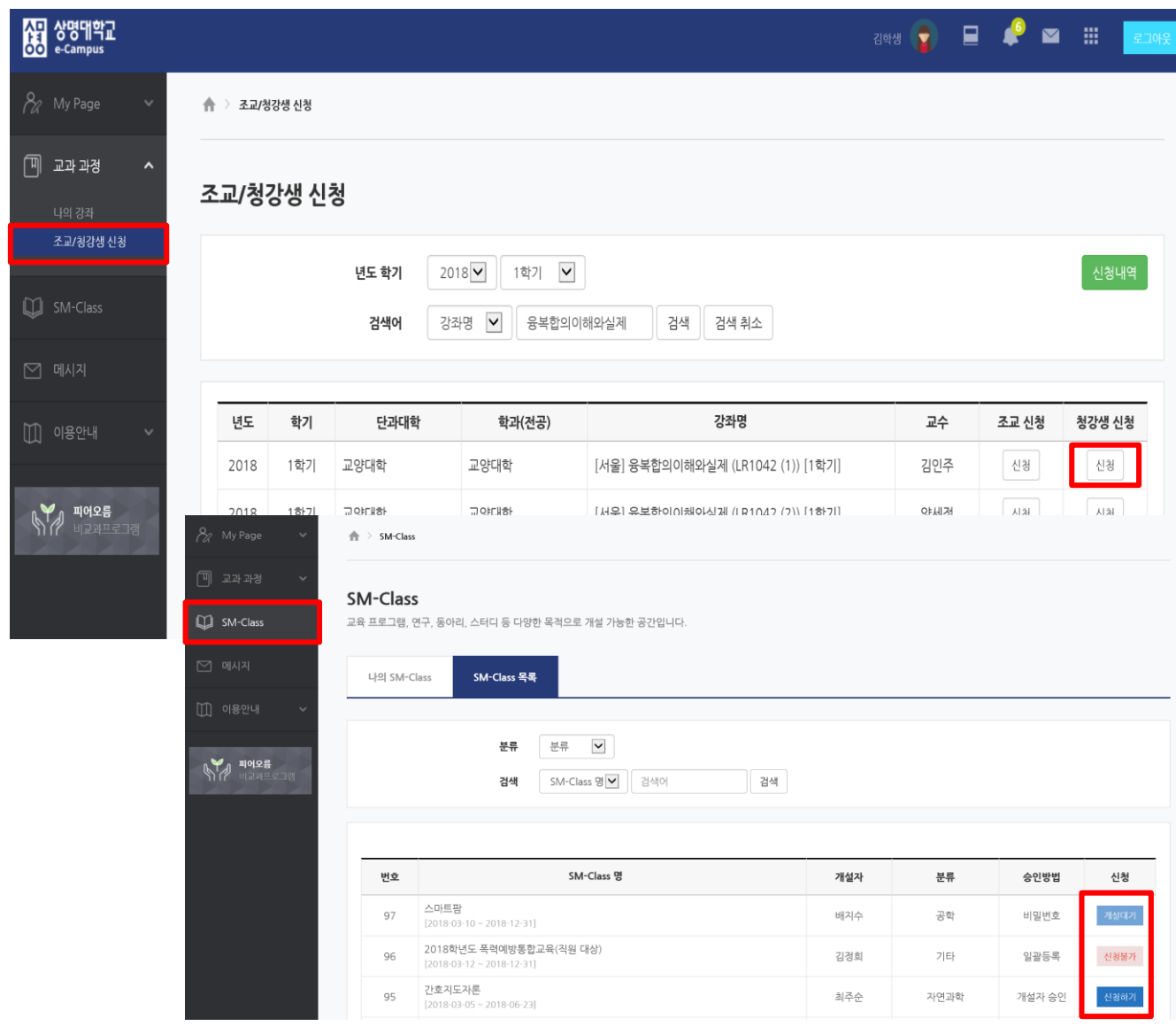

### **교육과정 정규강좌 청강 신청과 비정규 강좌 수강신청을 통해 관심있는 강좌에 참여할 수 있습니다.**

① 정규강좌 청강생 신청

샘물 수강신청시스템에서 수강신청하지 못한 강좌에 대해 청강생으로 신청한 후, 강좌 담당교수 승인하에 강의에 참여할 수 있습니다. (학점 불인정)

② 비정규강좌 수강신청

e-Campus의 SM-Class 등 비정규 개설강좌를 수강신청하여 승인방법에 따라 강의에 참여할 수 있습니다.

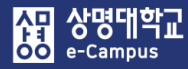

## **. 학습활동 하기**

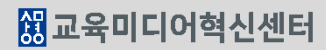

작성일: 2018-03-14 19:22 조회수: 2

### **교수자가 등록한 강의 공지사항 안내 글을 확인할 수 있습니다.**

#### ① 교수자가 강의 운영과 관련해서 학습자에게 안내한 알림 글의 제목을 클릭하면 상세한 내용 확인이 가능합니다.

24

본교는 이러닝 시스템을 사이버캠퍼스, e-Campus로 이원화해서 운영하였으라 2018학년도 1학기 부터 e-Campus 시스템으로 통합 운영되오니 이용에 착오없으시기 바랍니다.

안녕하세요? 상명대학교 교육미디어혁신터입니다.

- The Search Art Archives 연구 강죄

작성자 : 서울 CTL

#### 공지사항

목록

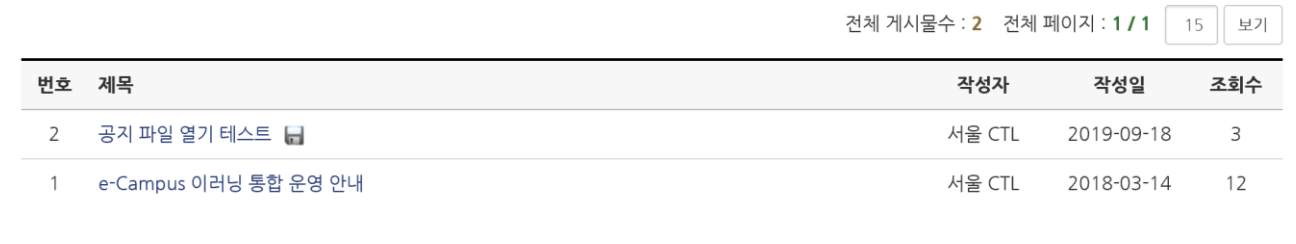

e-Campus 이러닝 통합 운영 안내

#### 공지사항

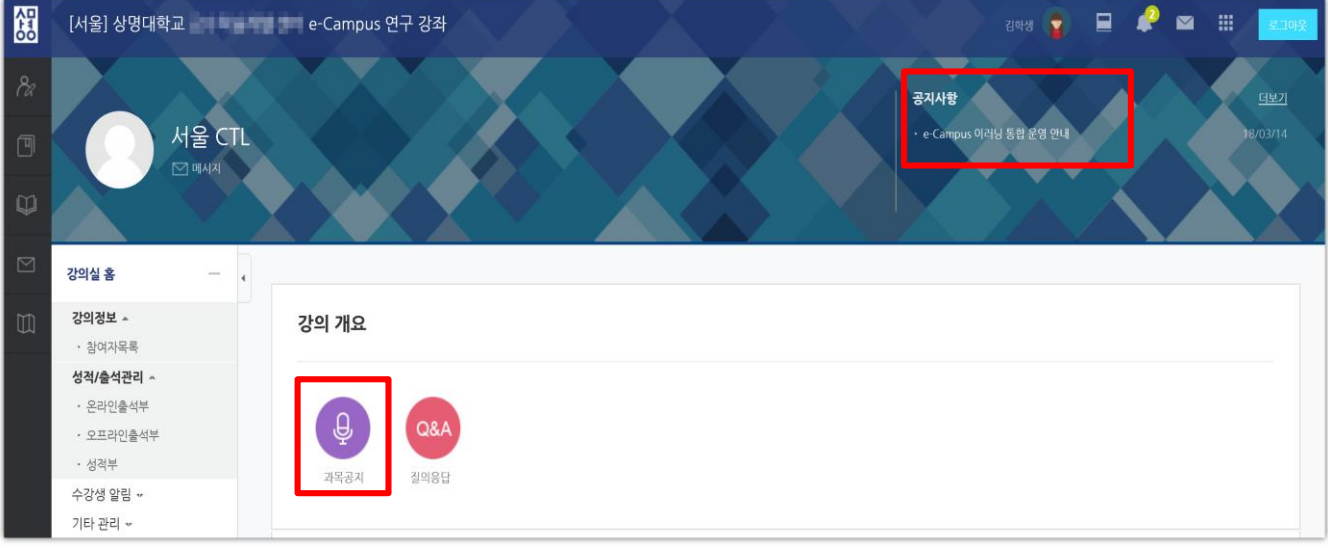

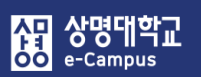

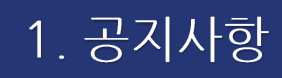

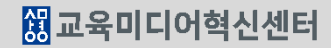

저장 취소

**교수자와 학습자간의 궁금한 사항을 질의하고 답변을 얻을 수 있는 있습니다.** 유익한 정보와 피드백을 받아볼 수 있습니다.

# ① 교수자와 학습자, 학습자와 학습자간에 궁금한 사항에 대해 질의하고 답변을 통해

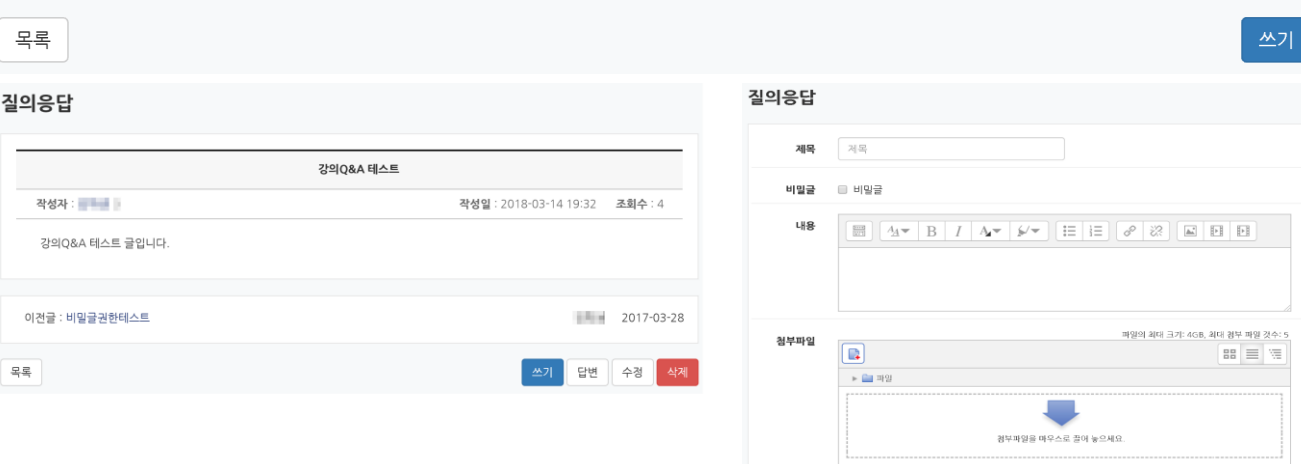

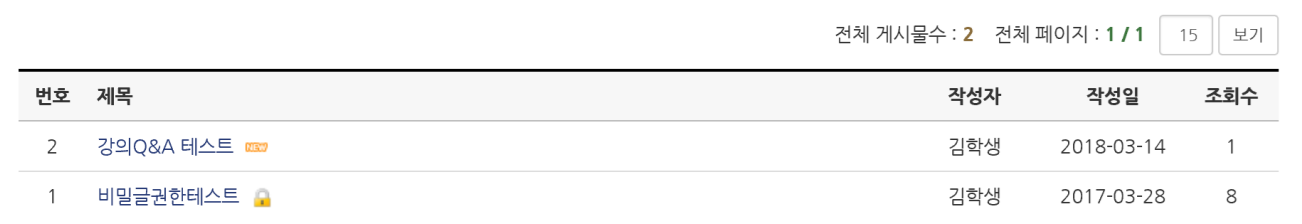

### 질의응답

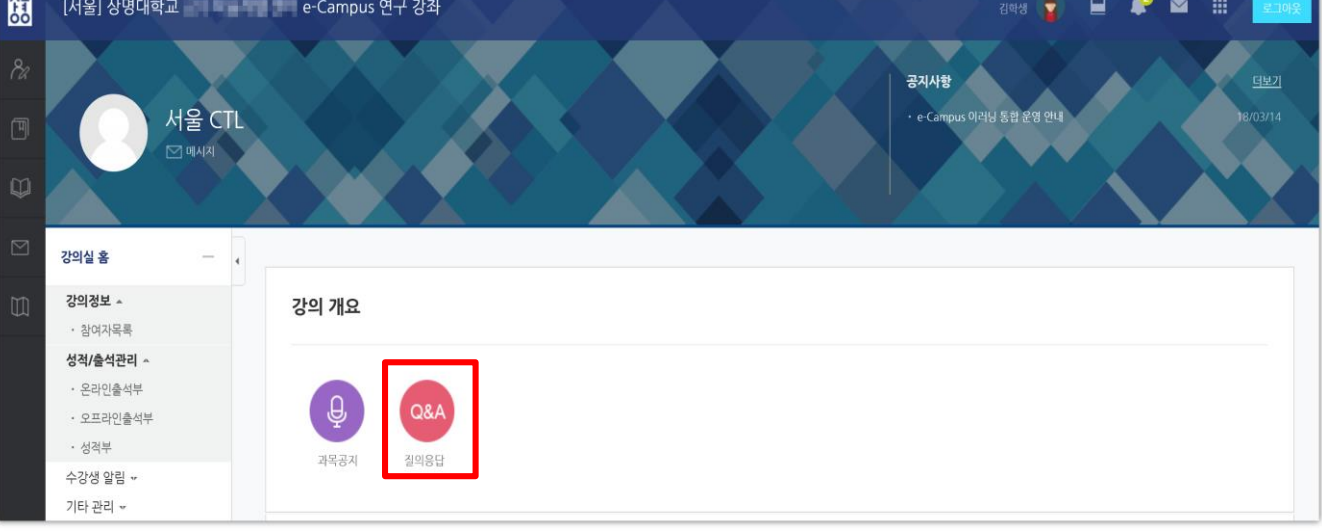

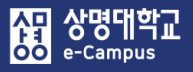

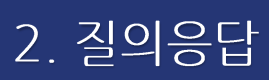

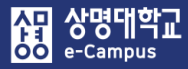

## 3. 강의수강(PC/모바일 Web)

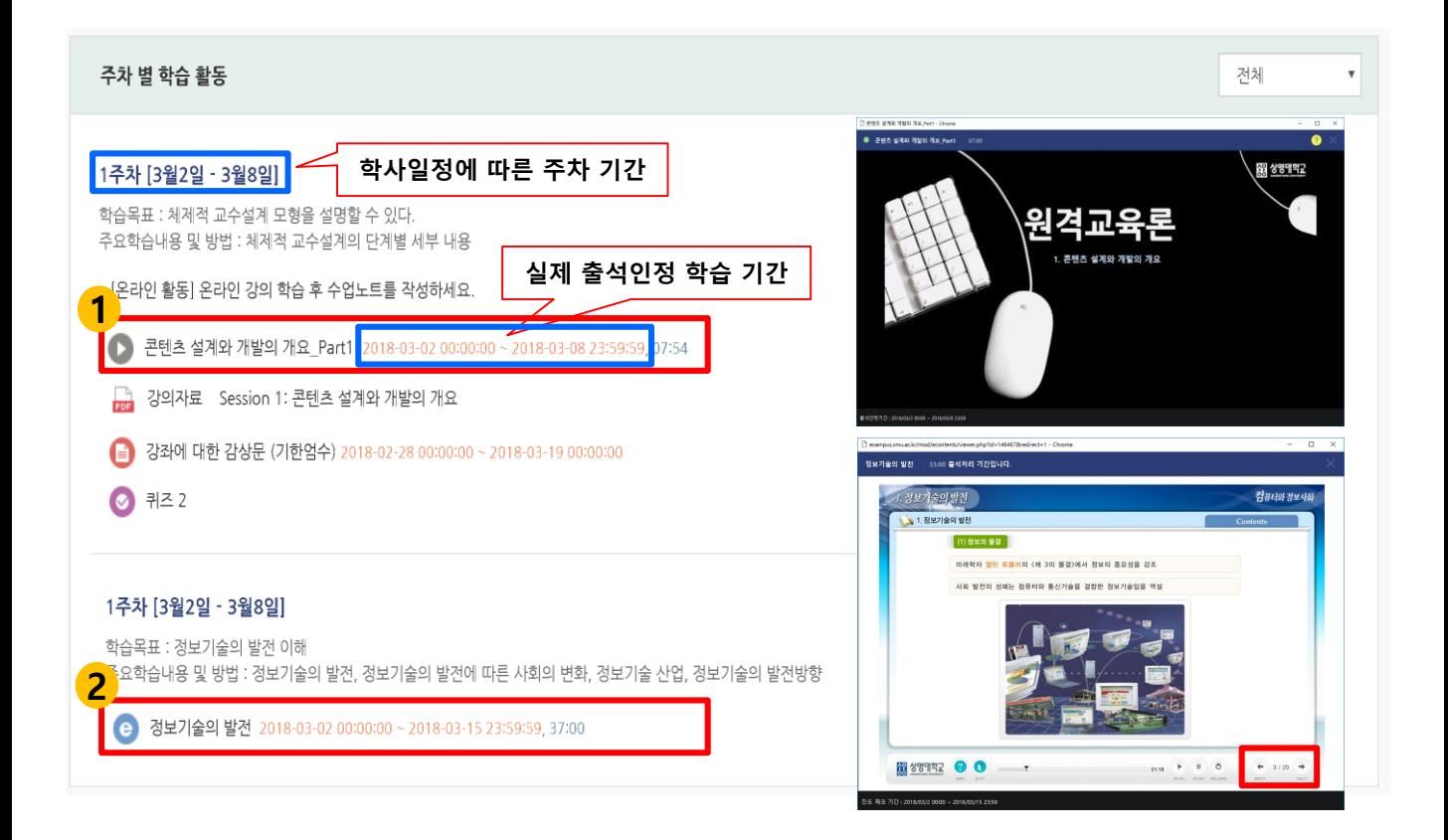

**주차(요일)별로 등록된 강의(동영상, 이러닝 콘텐츠)의 실제 출석인정 학습기간과 학습시간을 확인하고, 주제명을 클릭하여 콘텐츠를 수강을 할 수 있습니다.** ① PC Web으로 강의실에 입장한 후 학습기간안에 강의를 클릭해서 플레이어 및 콘텐츠에 배속이 있는 경우 '1배속' 또는 '보통'으로 출석인정요구시간 이상 수강하여 학습을 완료 하면 '온라인출석부(O/X)'와 '학습진도현황(%)'에 학습기록(진도)이 반영됩니다. ※ 주차별 학습활동의 강의표시 및 학습창은 제작 형태(동영상, 이러닝콘텐츠)에 따라

상이하게 표시됩니다.

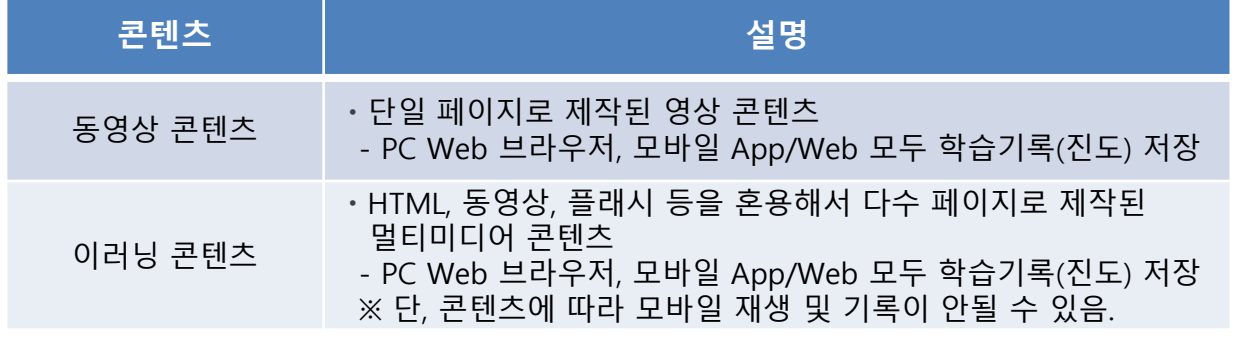

#### **<콘텐츠에 따른 학습기록(진도) 저장 안내>**

#### く 콘텐츠 설계와 개발의 개요\_Part1 **STEP THE** 현재진행강좌 강좌정보 동영상 보기 메뉴 상명대학교 교수학습개발센터 e-· 상명대학교 교수학즙개발센터 e-Campu· 강의 개요 [e-Campus |분가이드] **학사일정에 따른 주차 기간** [e-Campus l분가이드] 1조차 [9월1일 - 9월7일] 图 상영대학교 2018학년도 폭력예방통합교육(직… 학습목표 : 폭력예방통합교육(직원 대상) 워격교육론 <mark>1</mark> 요학습내용 및 방법 : **1** 1. 콘텐츠 설계와 개발의 개요 동영상 콘텐츠 강좌 [1]  $\bullet$  콘텐츠 설계와 개발의 개요\_Part1 이러닝 콘텐츠 강좌 [1] <u> 2고차 [9월8일 - 9월14일]</u> **2 실제 출석인정 학습 기간 PC에서 확인**과거강좌 조회 3수차 [9월15일 - 9월21일] 과거강좌를 조회합니다. 4주차 [9월22일 - 9월28일] ₿ 5주차 [9월29일 - 10월5일]  $\bigcup$ Ë 室 대화 알링 일정 더보기  $\bigotimes$ Ø  $\Box$ Ë  $\Box$ **FOR**  $=$  $\equiv$ <sub>대호</sub> 알링 알링 일것 러보기 익것 러보기 호 CH ¢ 〈 정보기술의 발전 강좌정보 메뉴 이 콘텐츠는 PC 웹브라우저에서만 재생이 가능한 콘텐츠입니다. (모바일에서 재생할 수 강의 개요 없는 양식의 콘텐츠입니다.) 1주차 [9월1일 - 9월7일]  $\lambda$ **2** 변화 ● 정보기술의 발전

3. 강의수강(모바일 App)

상명대학교

2주차 [9월8일 - 9월14일]

e-Campus

 $\overline{\text{O}^+ \text{O}}$ 

**주차(요일)별로 등록된 강의(동영상, 이러닝 콘텐츠)의 실제 출석인정 학습기간과 학습시간을 확인하고, 주제명을 클릭하여 콘텐츠를 수강을 할 수 있습니다.**

 $\Box$ 

암깆

ĒΞ

익거

러보기

Ø

ruti

- ① 모바일 App(코스모스2)으로 강의실에 입장한 후 학습기간안에 강의를 클릭해서 플레이어 및 콘텐츠에 배속이 있는 경우 '1배속' 또는 '보통'으로 출석인정요구시간 이상 수강하여 학습을 완료하면 '온라인출석부(O/X)'와 '학습진도현황(%)'에 학습기록(진도)이 반영됩니다.
- ※ 주차별 학습활동의 강의표시 및 학습창은 제작 형태(동영상, 이러닝콘텐츠)에 따라 상이하게 표시됩니다.

학사일정 주차 기간과 실제 출석인정 학습기간이 다르니 반드시 미리 PC에서 확인바랍니다.

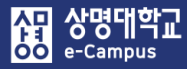

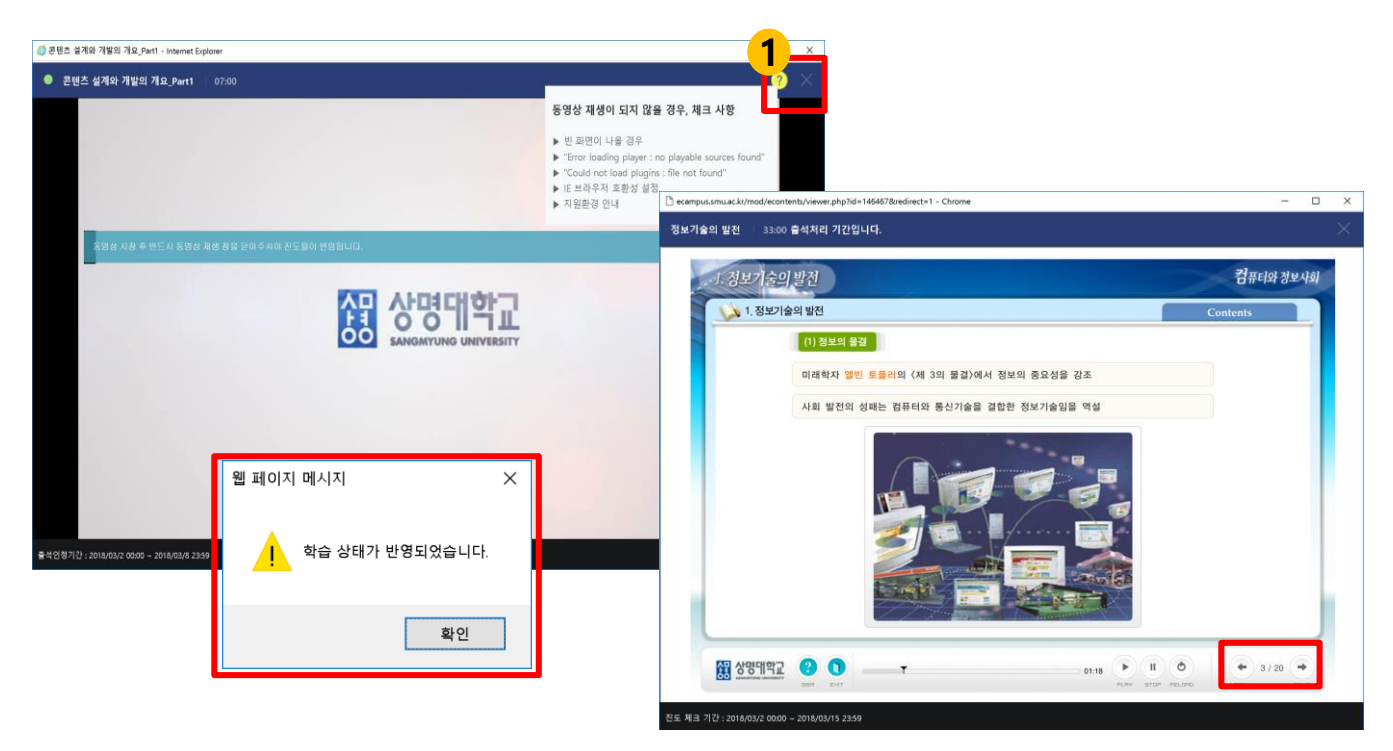

**주차(요일)별 강의(동영상, 이러닝 콘텐츠) 학습기록(진도) 저장 방식입니다.**

- ① PC/모바일 Web에서 강의 콘텐츠 수강 후 종료 시에는 반드시 '학습창 내부 우측 상단의 X 버튼'을 눌러야 학습기록(진도)이 저장됩니다.
	- 동영상 콘텐츠 재생에 문제가 있다면 학습 창 내 우측 상단에 ?(물음표)를 눌러 스스로 진단해 보시기 바랍니다.
	- 이러닝 콘텐츠는 학습창 내부 우측 하단 Next 버튼을 클릭하여 페이지를 이동해서 학습해야만 출석인정 요구시간에 부합되어 출석인정(학습완료) 처리됩니다.

※ 브라우저 종료 버튼을 눌러 진도 저장이 안된 경우는 센터에서는 책임지지 않습니다.

② 모바일 App에서 강의 콘텐츠 수강 후 종료 시에는 '이전 버튼'을 눌러야 학습기록(진도)이 저장됩니다.

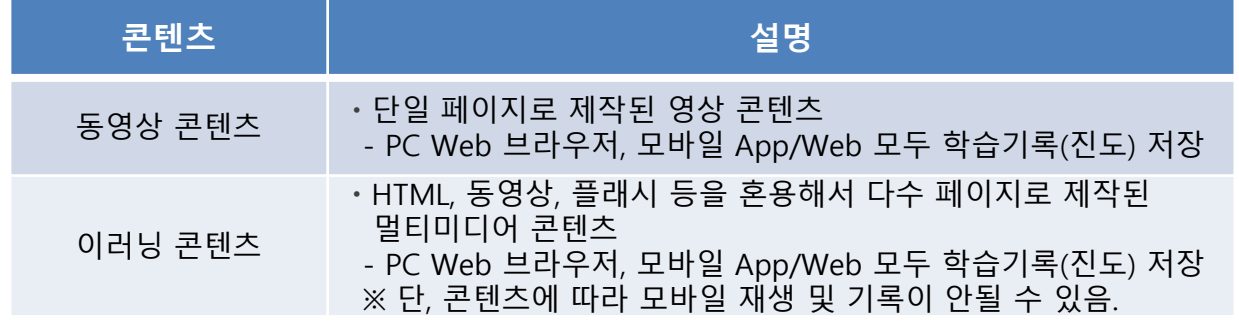

**<콘텐츠에 따른 학습기록(진도) 저장 안내>**

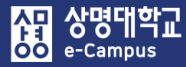

## 5. 출석/진도율 확인(PC/모바일 Web)

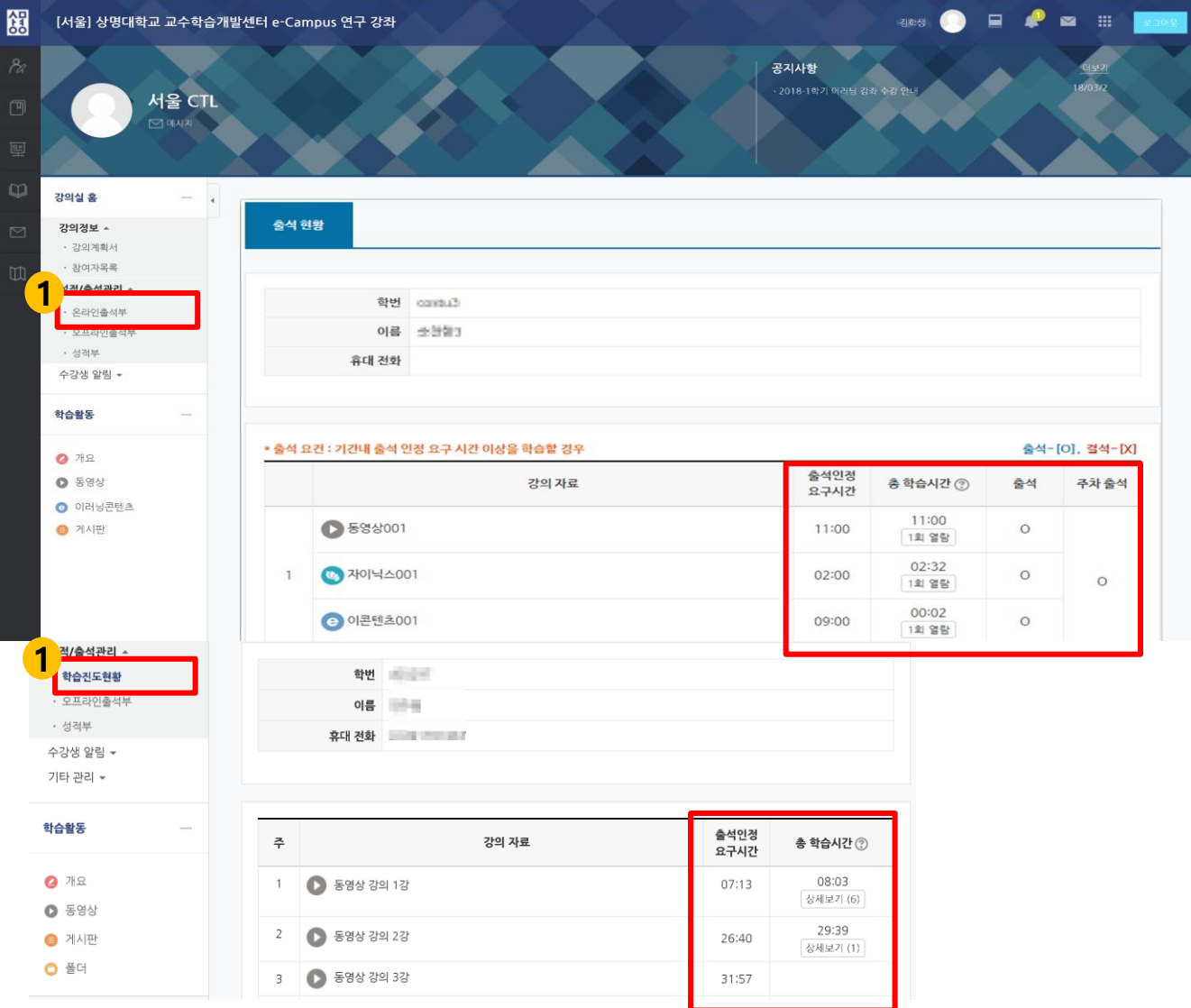

## **강의 콘텐츠 수강에 대한 학습시간, 출결, 접속상세내역을 확인할 수 있습니다.**

① PC/모바일 Web에서 강의 수강 종료에 따른 학습 상태 반영여부를 성적/출석관리– '온라인출석부(O/X)' 또는 '학습진도현황(%)'에서 학습시간, 출석여부, 진도율, 접속상세 내역(열람)을 반드시 확인합니다. (여러가지 학습환경 요인에 따라 학습기록 저장이 안될 수 있음) - e/b/s-러닝: 온∙오프라인(중간, 기말 포함) 총 수업시간에 1/4 이상 결석 시 자동 F 처리

#### ※ 출석 표시 안내사항

- 주차(요일)별 온라인 강의가 개시되면 기본적으로 결석 표시 : X(결석)
- 주차(요일)별 온라인 학습(출석)기간에 학습완료하면 출석 처리 : O(출석)
- 주차(요일)별 온라인 학습(출석)기간에 학습미완료하면 결석 처리 : X(결석)

## 5. 출석/진도율 확인(모바일 App)

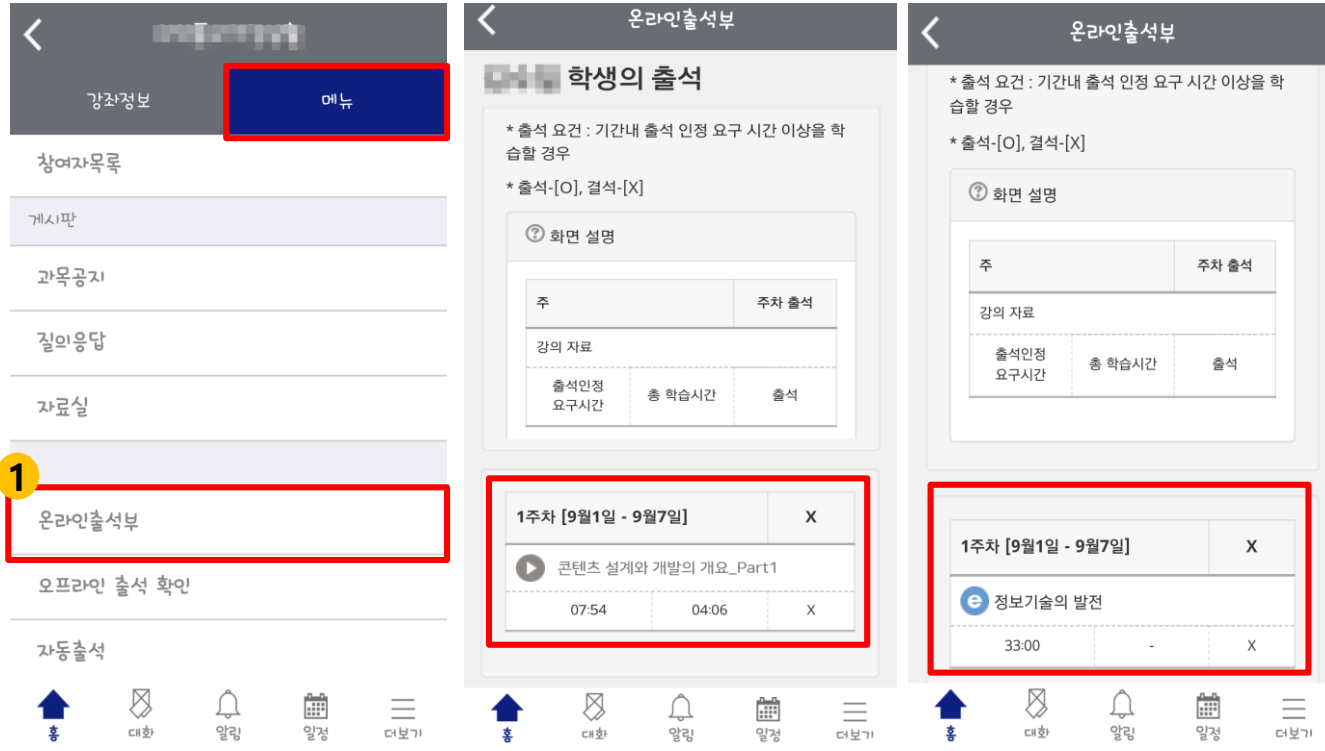

**강의 콘텐츠 수강에 대한 학습시간, 출결, 접속상세내역을 확인할 수 있습니다.**

① 모바일 App(코스모스2)에서 강의 수강 종료에 따른 학습 상태 반영 여부를 메뉴 탭의 '온라인출석부(O/X)' 또는 '학습진도현황(%)'에서 학습시간, 출석여부, 진도율, 접속상세내역 (열람)을 반드시 확인합니다. (여러가지 학습환경 요인에 따라 학습기록 저장이 안될 수 있음) - e/b/s-러닝: 온∙오프라인(중간, 기말 포함) 총 수업시간에 1/4 이상 결석 시 자동 F 처리

※ 출석 표시 안내사항

- 주차(요일)별 온라인 강의가 개시되면 기본적으로 결석 표시 : X(결석)
- 주차(요일)별 온라인 학습(출석)기간에 학습완료하면 출석 처리 : O(출석)
- 주차(요일)별 온라인 학습(출석)기간에 학습미완료하면 결석 처리 : X(결석)

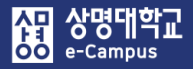

개별과제

제출 상황 제출 여부

채검 상황

종료 일시

마감까지 남은 기한

최종 수정 일시

개별과제

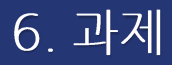

#### 이번주 강의

#### 1주차 [3월2일 - 3월8일]

학습목표 : 체제적 교수설계 모형을 설명할 수 있다. 주요학습내용 및 방법 : 체제적 교수설계의 단계별 세부 내용

개별 과제 2018-02-28 00:00:00 ~ 2018-03-19 00:00:00

팀 과제 2018-03-15 00:00:00 ~ 2018-03-22 00:00:00

제출 안 함

채점되지 않음

6 일 13 시간

2018-03-22 00:00

과제 제출하기

팀 C

미제춤

채점되지 않음 2018-03-22 00:00

6일 13 시간

과제 제출하기

**교수자가 출제한 과제(개별, 팀 과제 등) 내용을 확인하여 과제를 수행한 후 제출 할 수 있습니다.**

팀 과제

팀 과제 입니다.

제출 상황

팀

제출 여부

채점 상황

종료 일시 마감까지 남은 기한

최종 수정 일시

① 과제명을 클릭하여 과제에 대한 상세내용을 확인한 후 '과제 제출하기' 버튼을 클릭합니다.

- 제출 여부: 과제를 제출 했는지 안 했는지 여부
- 채점 상황: 제출한 과제가 채점이 됐는지 여부
- 종료 일시: 과제 제출이 마감되는 시간
- 마감까지 남은 기한: 과제 제출까지 남은 시간 또는 경과 시간
- 최종 수정 일시: 과제를 최종적으로 제출했거나 수정한 시간

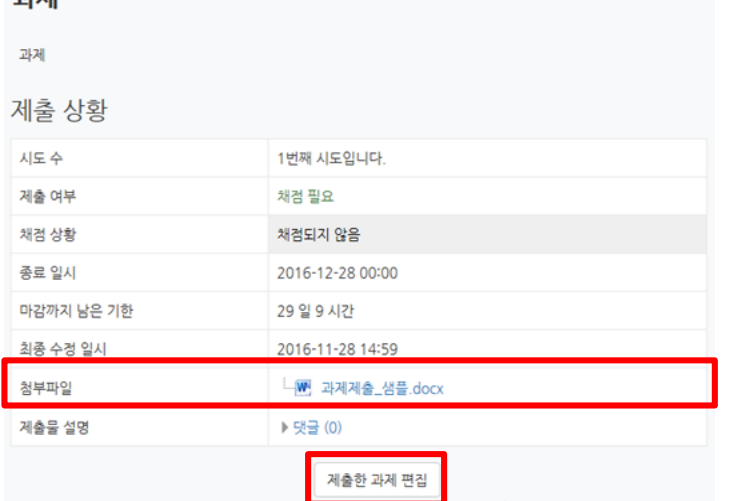

[저장] 버튼을 클릭 시 최종 과제 제출일이 업데이트 되오니 주의하세요.

로드 한 제출물이 채점 대상이 됩니다. (과제 제출 완료 버튼이 따로 없음) ※ 과제를 수정하여 다시 제출 할 경우 제출일이 최종 수정일시로 변경 되오니 주의 요망

③ '제출한 과제 편집' 버튼이 보일 경우, 제출 마감일까지 제출물 편집이 가능하며, 최종 업

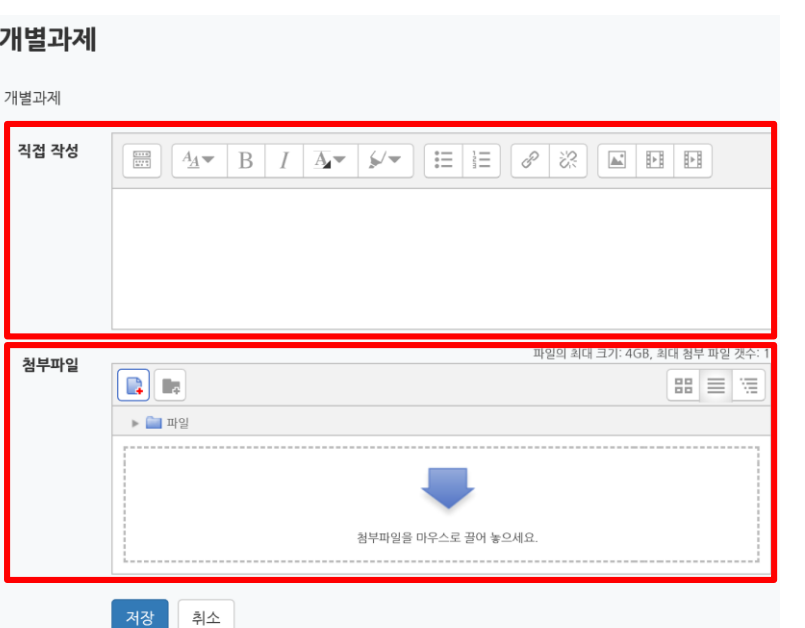

 $7121$ 

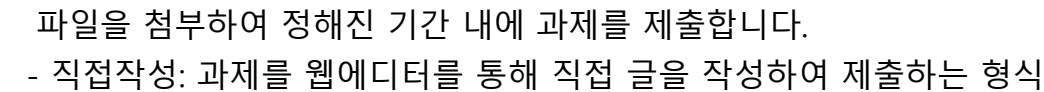

- 첨부파일: 과제를 첨부파일로 제출하는 형식

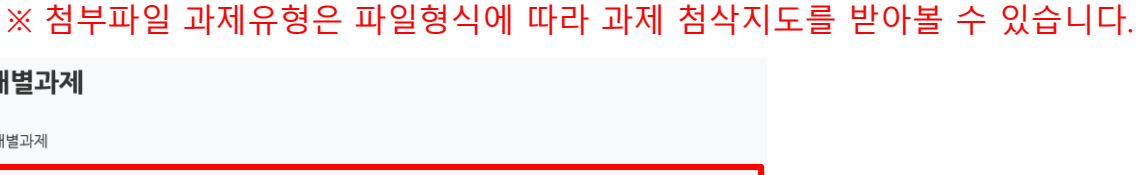

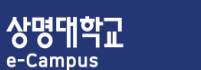

賀

#### 2주차 [퀴즈 /동영상 강좌 진도율 체크]

퀴즈 출계와 동영상 콘텐츠를 업로드하여 진도율 체크하는 방법을 알아보겠습니다..

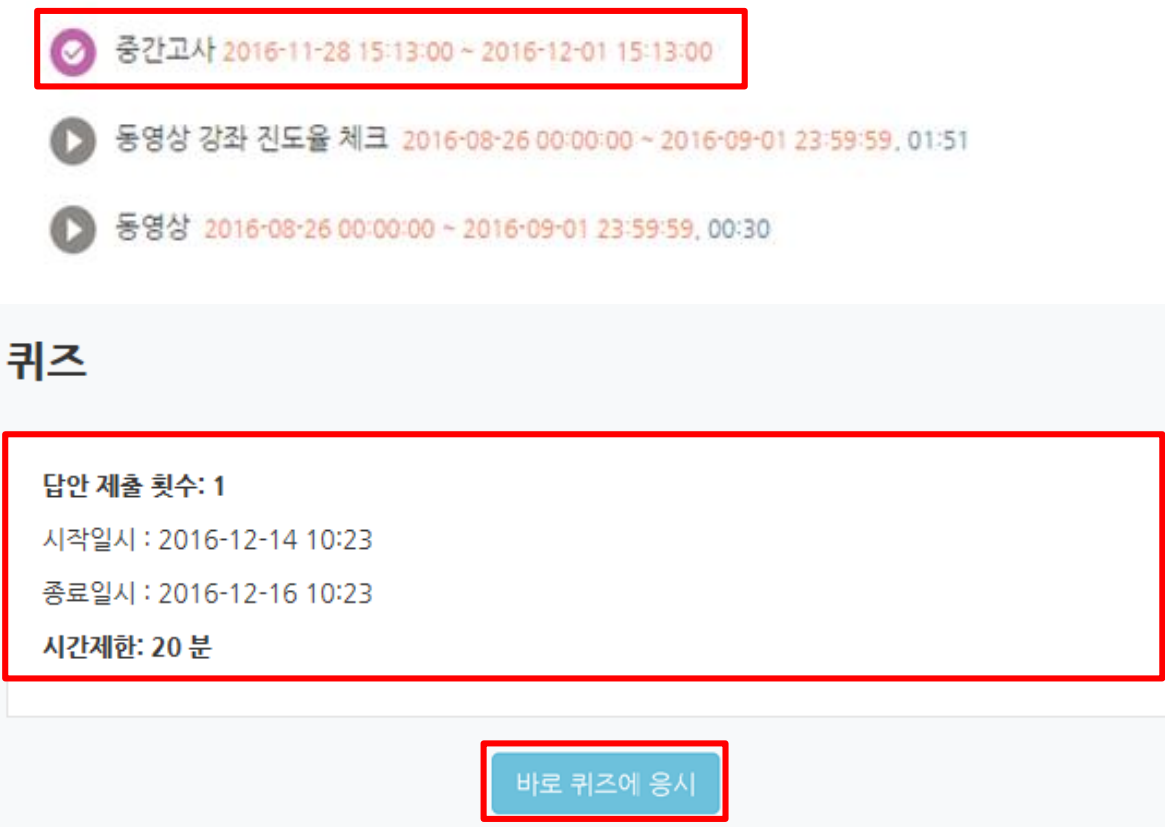

- **교수자가 실시하는 퀴즈(시험) 안내 내용을 확인한 후 응시를 할 수 있습니다.** ① 퀴즈(시험)명을 클릭하면 퀴즈(시험) 응시에 대한 안내 사항이 표시됩니다.
	- '응시 기간 전'이면 '응시할 수 없은 상태'로 표시되고, '응시 기간'이면 '응시 버튼'이 표시됩니다.
	- 답안 제출 횟수: 퀴즈(시험)에 응시할 수 있는 횟수
	- 시작일시: 퀴즈(시험)가 시작되는 시간
	- 종료일시: 퀴즈(시험)이 마감되는 시간
	- 시간제한: 퀴즈(시험) 응시를 시작한 시각부터 주어지는 응시 제한 시간

#### ※ 퀴즈(시험) 주의사항

- 1. 퀴즈(시험)에 시간제한 설정이 되어 있으면 종료일시 설정과 상관없이 응시 시작 후 제한시간이 끝나면 현재까지의 응시 내용을 저장하고 자동 제출됩니다.
- 2. 퀴즈(시험) 시간제한 설정이 되어 있더라도 종료일시 설정보다 적게 남은 시간에 응시하는 경우 종료일시가 되면 현재까지의 응시 내용을 저장하고 자동 제출됩니다.

7. 퀴즈(시험)

② '바로 퀴즈에 응시' 버튼을 클릭하면 퀴즈(시험) 응시 횟수, 시간 제한에 대한 알림창을 표시하고 '응시하기' 버튼을 누르면 퀴즈(시험)가 시작됩니다.

퀴즈(시험) 화면에서 문제를 읽고 답을 체크(또는 답란 작성)한 후 '다음' 버튼을 클릭하여 다음 문항 페이지로 이동해야만 입력한 답이 저장됩니다. 교수자의 출제 의도에 따라 시간 제한, 응시 시도 제한, 문제 유형 및 이동 방법이 다를 수 있습니다.

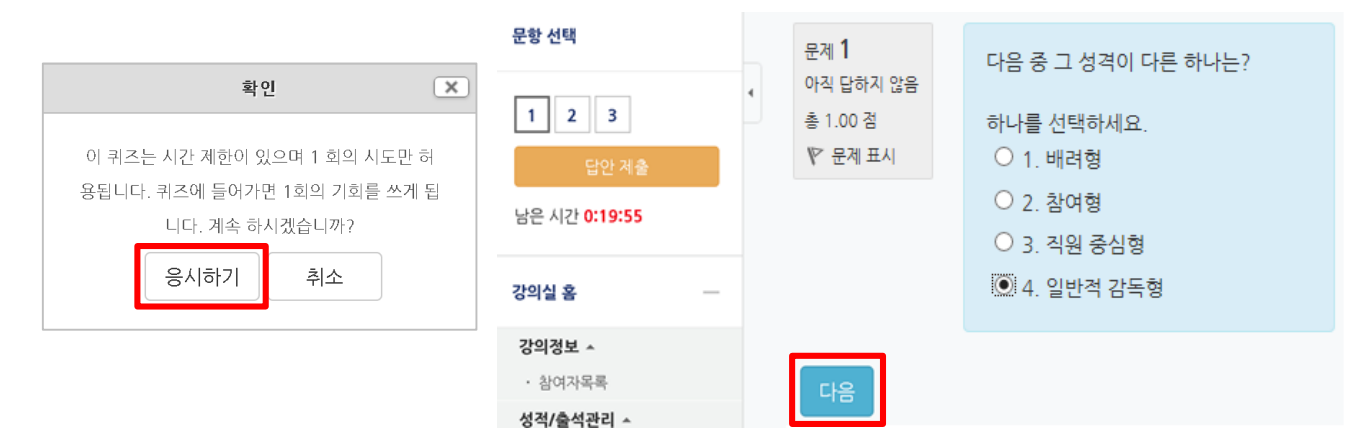

③ 마지막 문제에서 '다음' 버튼을 클릭하면 답안 제출 내역이 표시됩니다.

'아직 답하지 않음' 이라고 표시되는 문제가 있는지 확인하고 '다시 응시하기' 버튼을 클릭하면 마지막 문제 페이지로 이동합니다. 또는 좌측의 문항선택에서 번호를 클릭하면 해당 번호 문제페이지로 이동합니다. (교수자의 퀴즈 문제 이동 방법 설정에 따라 다름) 모든 문제를 다 푼 뒤에는 '제출 및 종료' 버튼을 누르고 확인창에서 '제출 및 종료' 버튼을 한번 더 누르면 퀴즈(시험)에 응시한 답안이 최종적으로 제출됩니다.

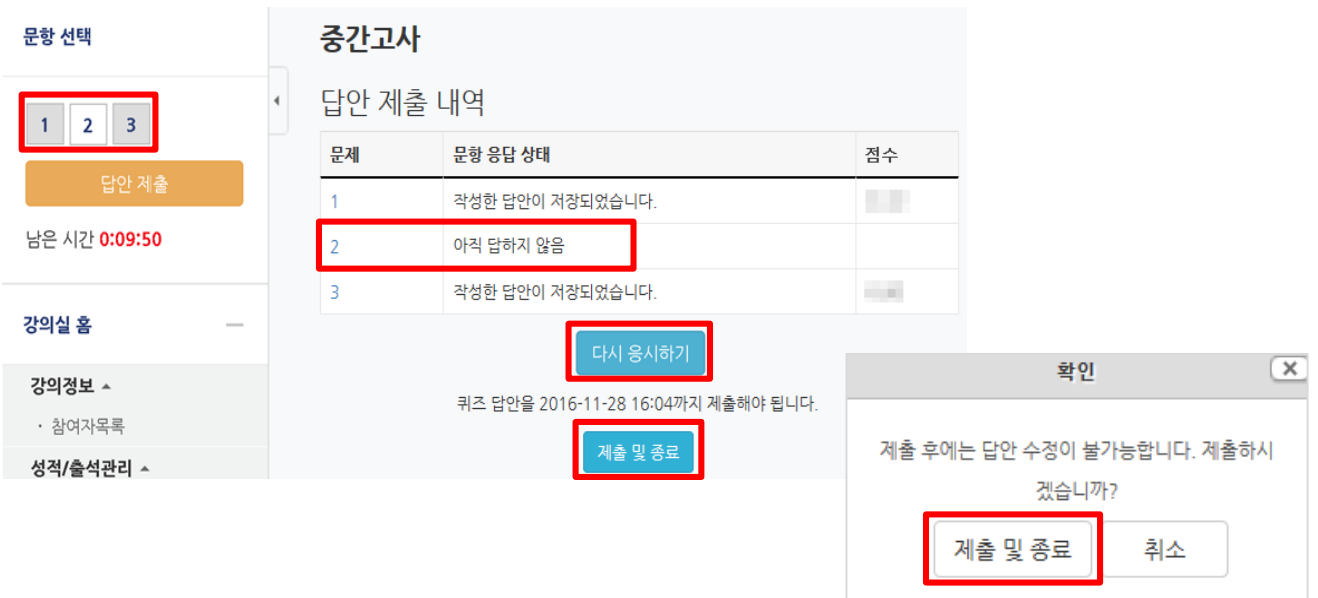

④ 제출하고 나면 제출한 모든 문제와 답안을 한번 더 표시합니다. 검토 화면에서는 답안 수정은 불가능하며 '검토 완료' 버튼을 클릭하면 퀴즈(시험) 응시가 최종 종료됩니다.

퀴즈 기록 진행 상황에서 제출 완료된 시간과 교수자의 퀴즈 '피드백 표시' 시기 및 설정 항목 (응시내역, 점수, 정답 등)에 따라 자신의 응시 결과에 대해 좀 더 확인이 가능합니다.

만약 교수자가 응시 횟수에 제한을 걸지 않았다면 '다시 응시하기' 버튼을 눌러 기한 내에 재응시가 가능합니다.

- 진행 상황: '종료됨', '제출됨'으로 보이면 최종적으로 제출 완료된 상태

※ 제출 후, 퀴즈(시험)에 재응시 하는 경우, 이전에 응시해서 입력했던 답안이 삭제될 수 있으니 반드시 재확인 바랍니다.

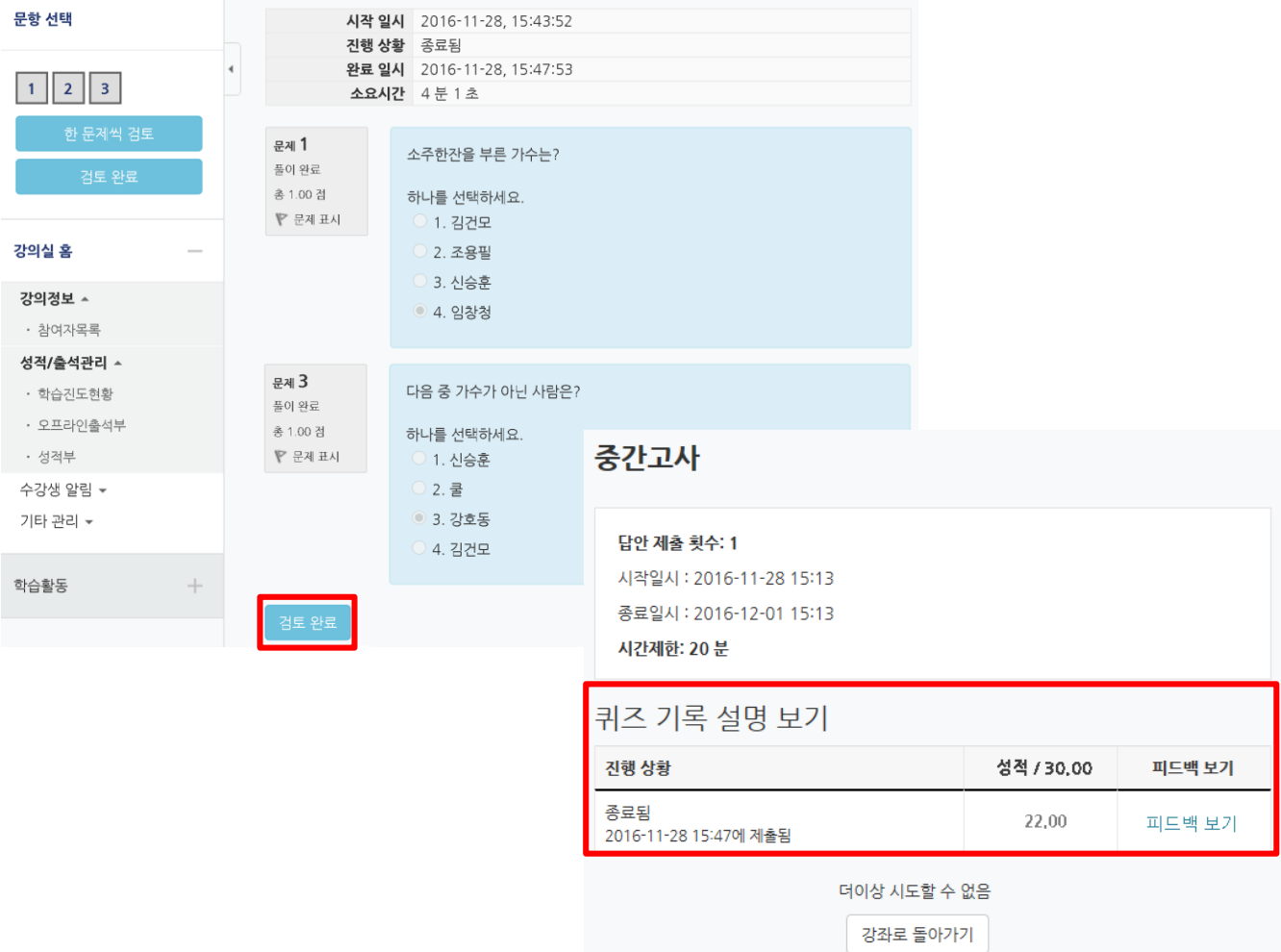

⑤ 퀴즈(시험) 응시기록에서 '피드백 보기'를 클릭하면 문항별 채점 여부, 정답 등을 확인 할 수 있습니다. 서술형 문항의 경우 자동 채점이 안되고 교수자가 직접 수동 채점해야 하므로 시간이 다소 걸릴 수 있습니다.

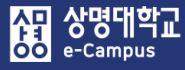

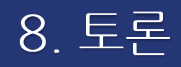

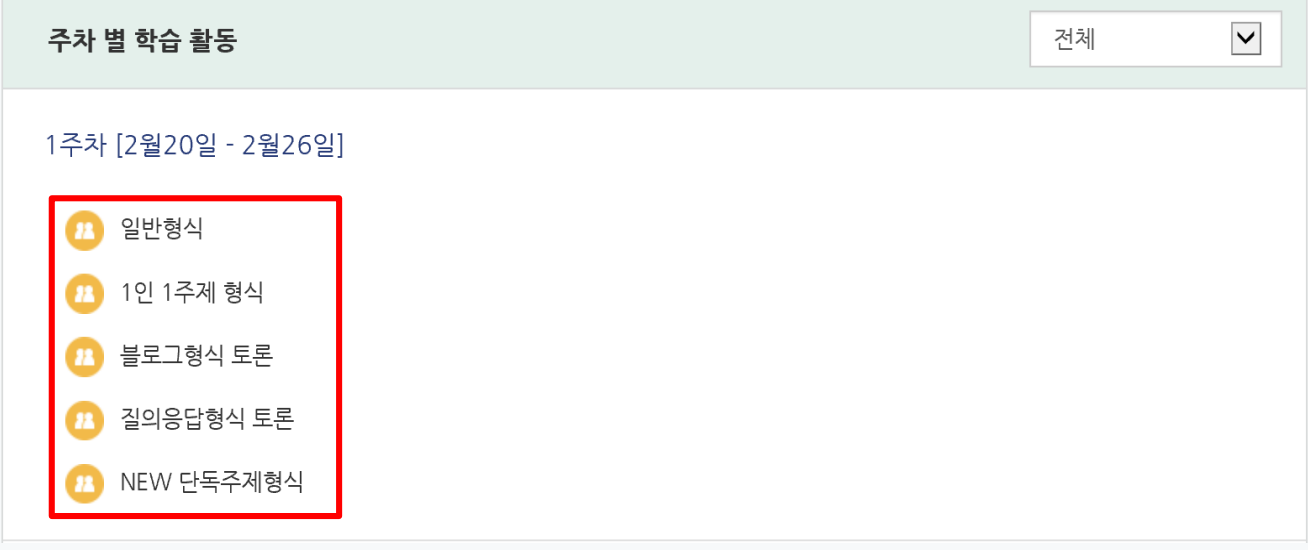

#### **교수자가 개설한 토론에 학습자 개인의 의견을 등록할 수 있습니다.**

#### ① 토론명을 클릭하여 토론에 대한 상세내용을 확인한 후 '글쓰기/답변' 버튼을 클릭합니다.

- 일반, 1인 주제, 블로그 형식 토론
- : 웹에디터에서 직접작성하거나 첨부파일로 개인의 의견을 등록 형식
- 질의응답 형식 토론
- : 등록된 질문에 대한 개인의 의견을 답글로 등록하는 형식
- NEW 단독주체형식 토론
- : 등록된 단독 주제에 개인의 의견을 답글로 등록하는 형식

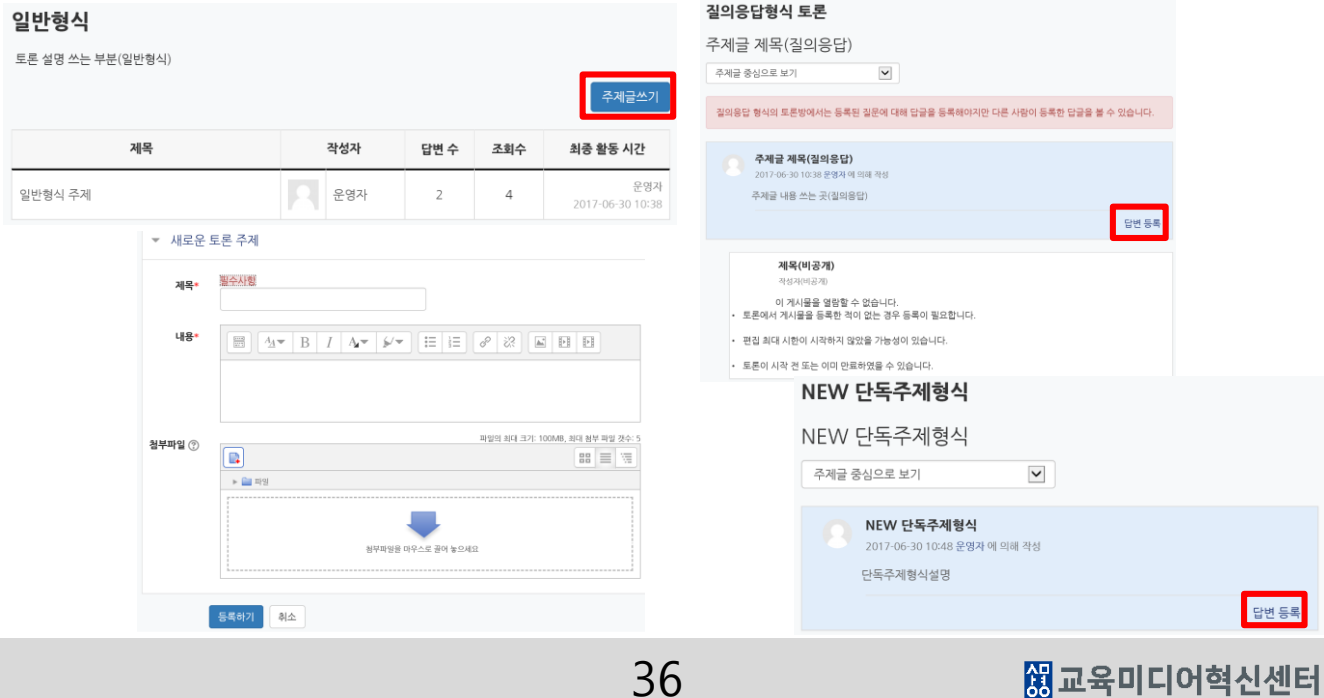

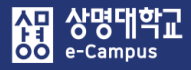

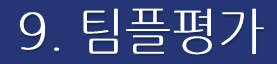

이번주 강의

1주차 [3월2일 - 3월8일]

학습목표 : 체제적 교수설계 모형을 설명할 수 있다. 주요학습내용 및 방법 : 체제적 교수설계의 단계별 세부 내용

↑ 팀플평가 1970-01-01 09:00:00 ~ 2018-06-01 19:04:00

- **교수자의 의해 설정된 팀 구성원에 대해 팀원으로써 평가를 할 수 있습니다.**
- ① 팀플평가명을 클릭하여 팀플평가에 대한 상세내용을 확인한 후 '평가하기'를 버튼을 눌러 팀원에 대해 학습자 개인이 생각하는 점수와 의견을 작성합니다.

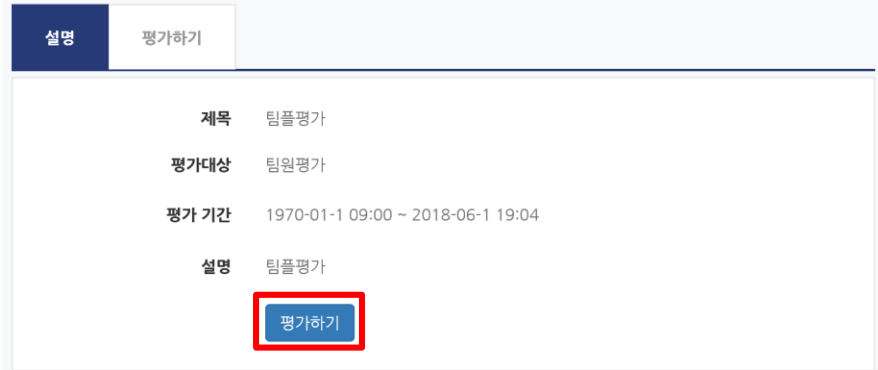

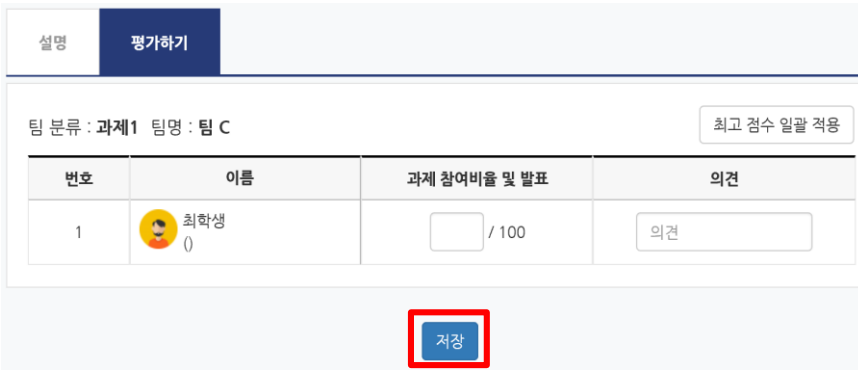

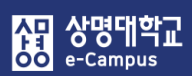

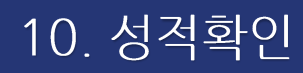

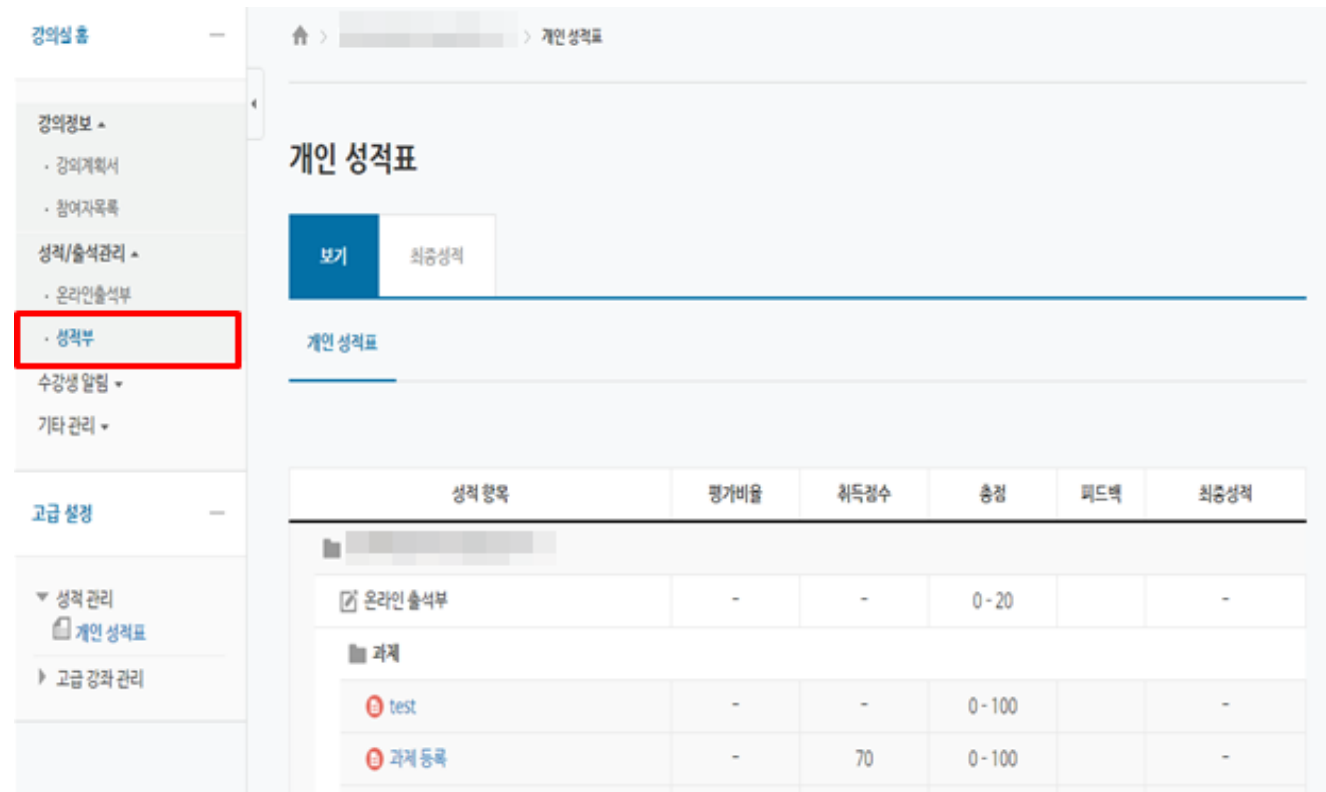

### **교수자가 평가한 학습자 개인의 학습활동별 성적을 확인할 수 있습니다.**

① 성적/출석관리–'성적부'를 클릭해서 학습자가 취득한 점수를 확인합니다. 단, 교수자의 강의실 설정에 따라 성적부 메뉴가 보이지 않을 수 있습니다. ※ 교수자에 따라 e-Campus에서 성적 처리를 하지 않는 경우가 있으니 수강하는 강좌의 최종 성적 확인은 학사시스템에서 확인을 하시기 바랍니다.

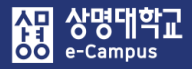

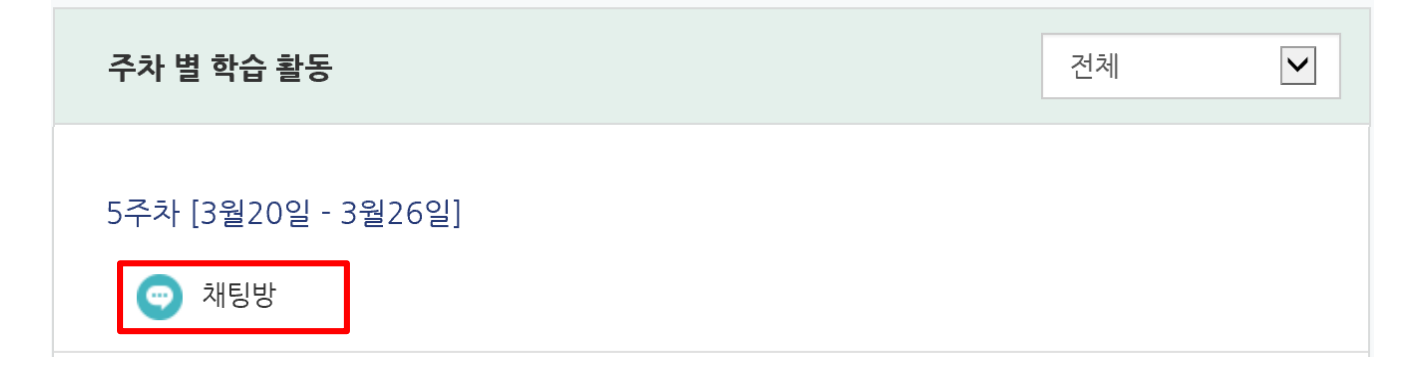

### **교수자가 개설한 채팅방에 참여할 수 있습니다.**

① 채팅 시작 시간에 채팅방명을 클릭해서 채팅창이 열리면, 실시간으로 교수자와 학습자, 학습자와 학습자간에 의사소통 대화 내용을 작성한 후 'SEND' 버튼을 클릭하면 됩니다.

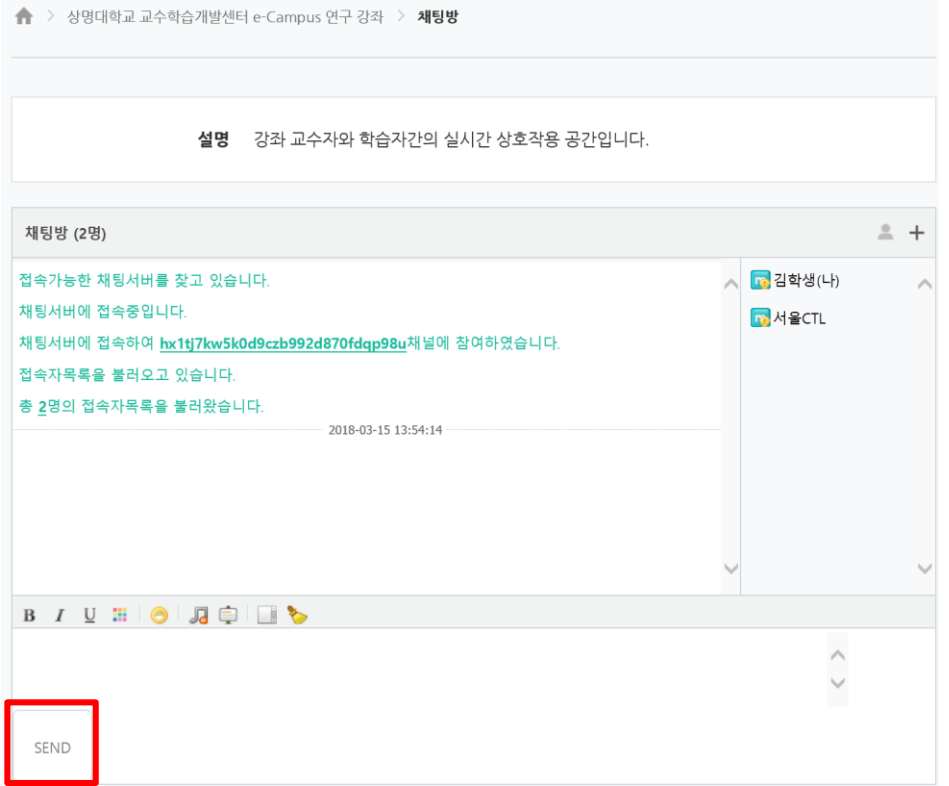

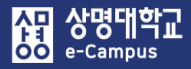

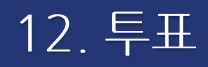

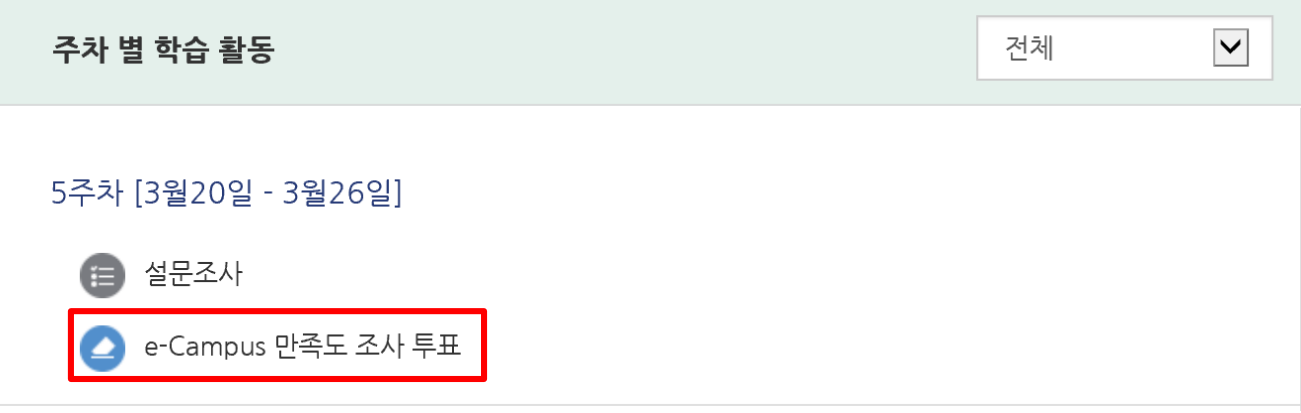

#### **교수자가 등록한 투표에 참여할 수 있습니다.**

① 인터넷 투표 조사 기간에 투표명을 클릭해서 투표에 대한 상세내용을 확인한 후 투표 문항에 참여하면 됩니다.

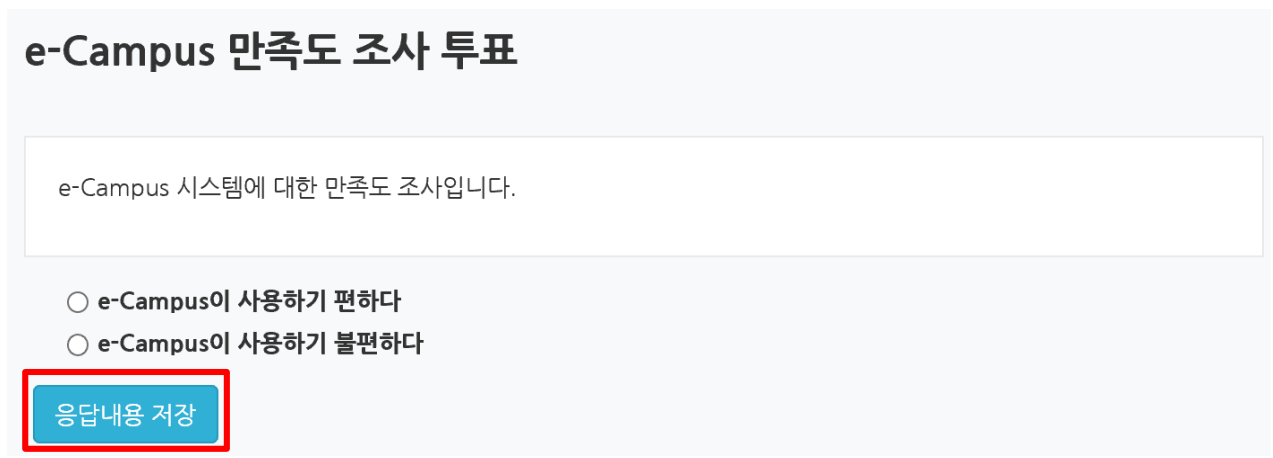

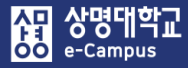

-<br>설

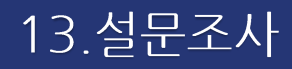

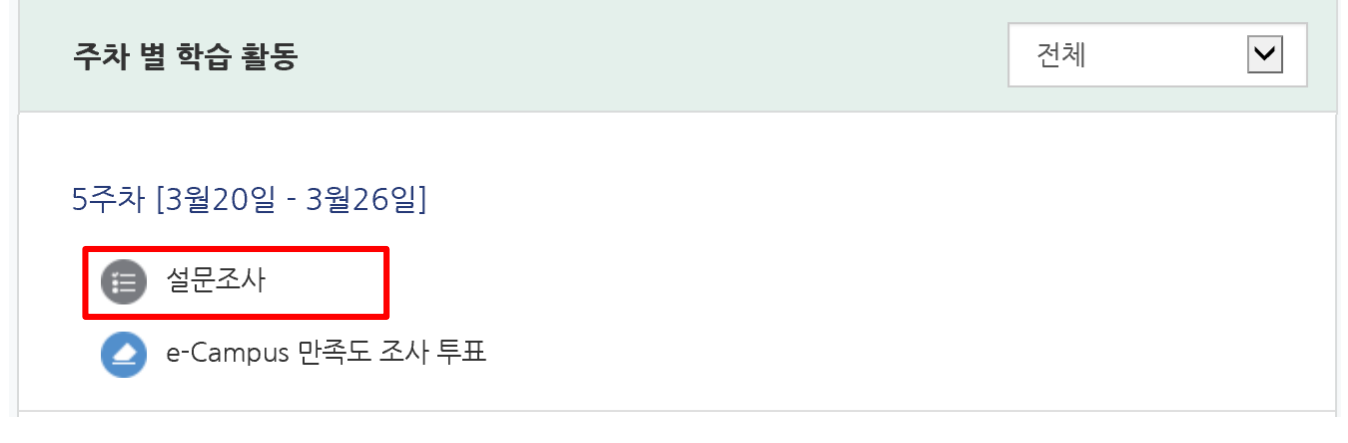

#### **교수자가 등록한 설문조사에 참여할 수 있습니다.**

① 인터넷 설문조사 기간에 설문조사명을 클릭해서 설문에 대한 상세내용을 확인한 후 '계속' 버튼을 눌러 설문 문항에 참여하면 됩니다.

#### 2019 원격수업 학습자 만족도 설문조사 원격수업 수강자

원격수업 학습자 만족도 설문조사는 상명대학교 원격수업 대한 분석을 통해 전반적인 원격수업의 질 제고 및 개선에 활용하고자 하는 설문조사입니다. 본 설문에 대한 응답 및 응답자의 개인정보는 '원격수업의 전반적인 질 제고 및 개선'을 위한 목적으로만 활용되며, 자료 정보의 처리 과정에 있어서도 확실히 비밀이 보장됩니다.

#### 2019 원격수업 학습자 만족도 설문조사[원격수업 수강자]

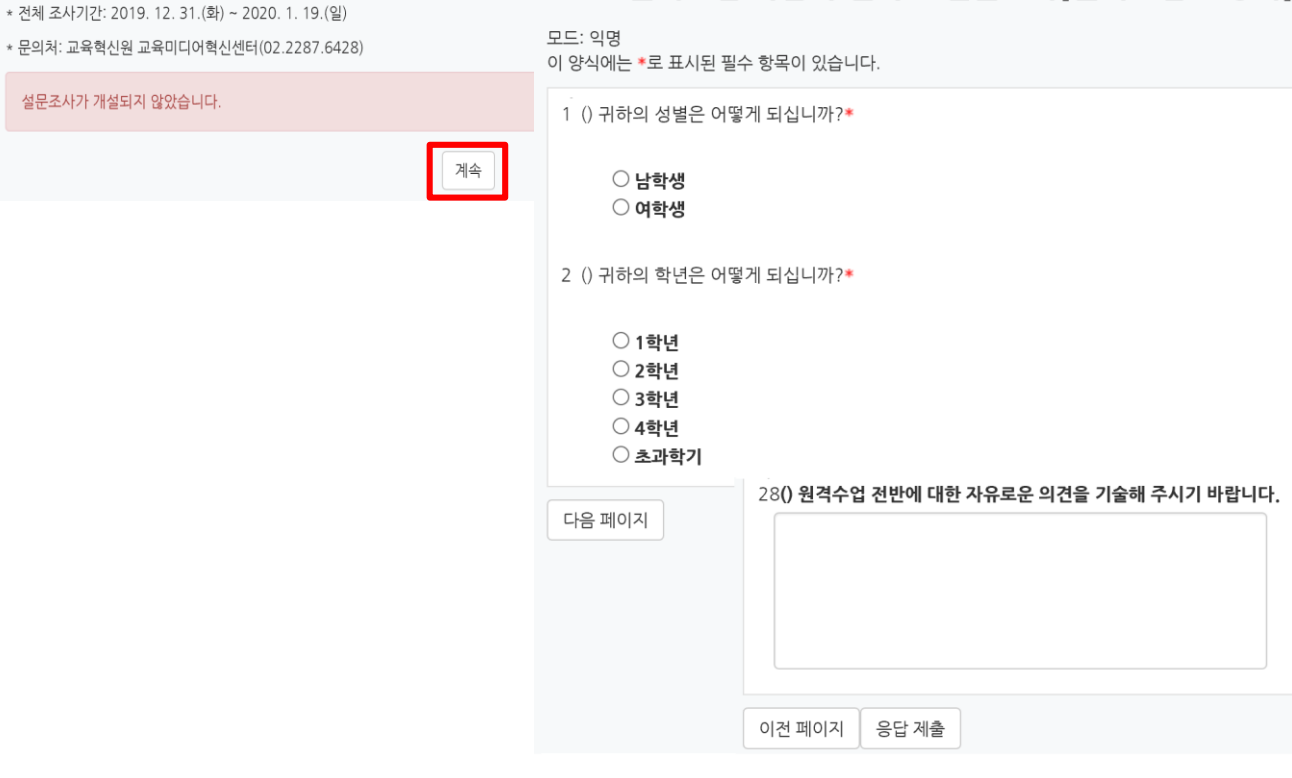

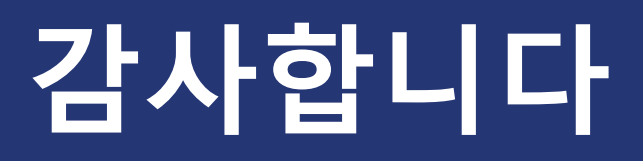

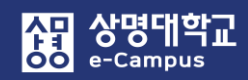

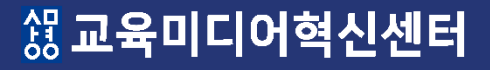